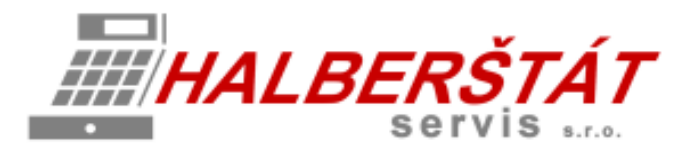

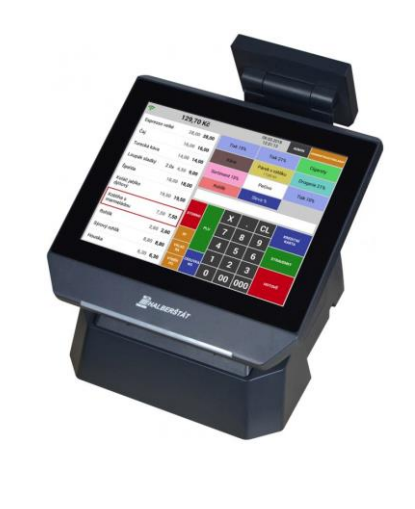

# Uživatelský návod na Mobilního číšníka pro MAXI pokladnu

Pro verze 1.205.0 Copyright: HALBERŠTÁT-servis, s.r.o.

Kopírování a přetiskování jen se souhlasem firmy:

HALBERŠTÁT-servis s.r.o.

Brněnská 306 500 09 Hradec Králové

tel. +420 495 220 494 Mob.: +420 603 51 88 99 firma@halberstat.cz www.halberstat.cz

## Úvod

Děkujeme Vám, že jste si zakoupili dotykový pokladní terminál CITAQ V8/H10/H14 s pokladní aplikací CheckoutMAXI. Před uvedením přístroje do provozu si prosím pečlivě přečtěte tento návod k obsluze aby, jste plně porozuměli všem funkcím a vlastnostem. Tento návod k obsluze si pečlivě uschovejte. Pomůže Vám, pokud se vyskytnou nějaké potíže, nebo si budete chtít do pokladny cokoliv doprogramovat.

## Důležité

Umístěte pokladnu na takové místo, kde nebude vystavena přímému slunečnímu záření, neobvyklým změnám teploty, vysoké vlhkosti nebo stříkající vodě.

Umístění pokladny na takovýchto místech by mohlo způsobit poškození krytu a elektronických součástek

Při čištění pokladny používejte pouze suchou měkkou utěrku. Popřípadě námi doporučený čistič. Nikdy nepoužívejte rozpouštědla jako je benzín nebo ředidla.

Povrch display se může zašpinit nebo se na něm může usazovat prach a mastnota. Opatrně očistěte povrch display měkkou utěrkou, která byla navlhčena slabým čistícím roztokem a pak jej vytřete do sucha

Pokladna se připojuje do standardní elektrické síťové zásuvky (jmenovité napětí) při připojení jiných elektrických přístrojů (zejména silových) na stejný proudový okruh může dojít k chybné funkci pokladny.

Při poruše pokladny si vyžádejte opravu od autorizovaného prodejce. Nikdy se nepokoušejte opravit pokladnu sami.

Pro úplné odpojení od elektrické sítě vytáhněte zástrčku kabelu se zásuvky.

Nikdy neodpojujte od pokladny periferní zařízení, pokud je pokladna připojena k elektrické zásuvce.

## Upozornění

Tato pokladna má zabudovaný obvod ochrany paměti, který je napájen akumulátorem. Akumulátory ztrácejí po čase svojí energii, i když nejsou používány. Abyste zajistili dostatečné počáteční nabití akumulátoru v ochranném obvodu a zabránili tak možné ztrátě obsahu paměti po instalaci pokladny, doporučuje se nechat každý přístroj před použitím nabíjet po dobu 24 až 48 hodin.

Pro nabíjení musí být pokladna připojena k elektrické síti a její vypínač musí být zapnut. Dodržením těchto pokynů se můžete vyhnout případnému zbytečnému volání servisu na začátku práce s pokladnou.

**Upozornění:** Při použití doplňkové zásuvky na peníze dodržujte následující pokyn: Zásuvka na peníze by měla být bezpečně připevněna k podkladu, aby byla při otevírání stabilní.

**Upozornění:** Zásuvka elektrické sítě by měla být nainstalována blízko přístroje a měla by být snadno přístupná.

**Upozornění:** Toto zařízení patří do třídy A. V prostředí domácnosti může způsobovat rádiové rušení. V takovém případě může být po uživateli požadováno, aby provedl vhodná nápravná opatření.

**Autorizovaný zástupce, odpovědný za trh v evropské unii. HALBERŠTÁT-servis, s.r.o.**

## Názvy a funkce jednotlivých částí pokladny

#### **Přehled jednotlivých modelů pokladen**

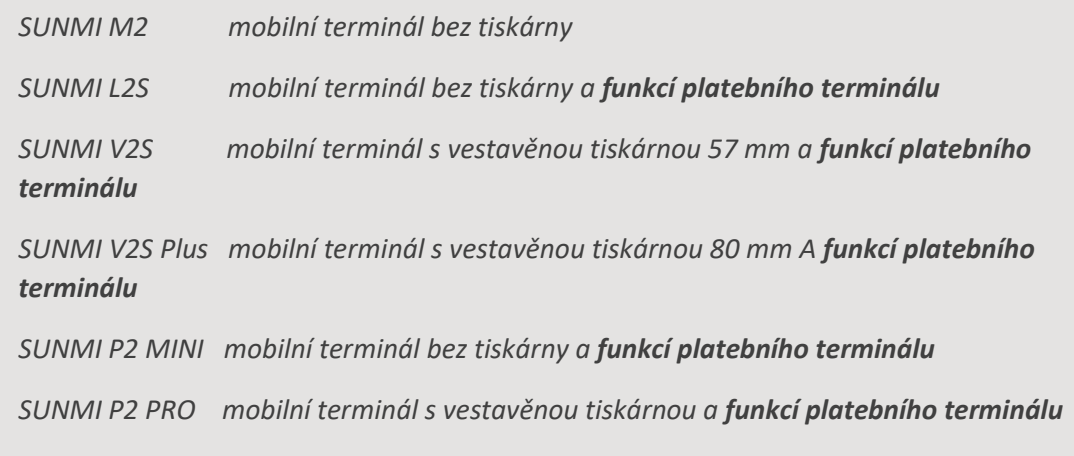

#### **SUNMI M2**

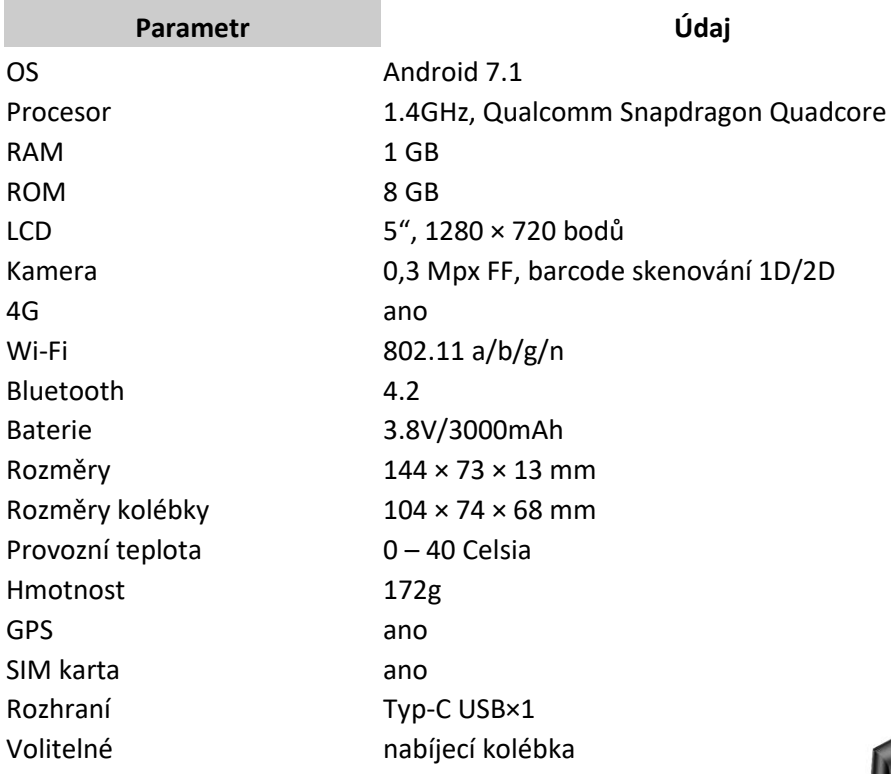

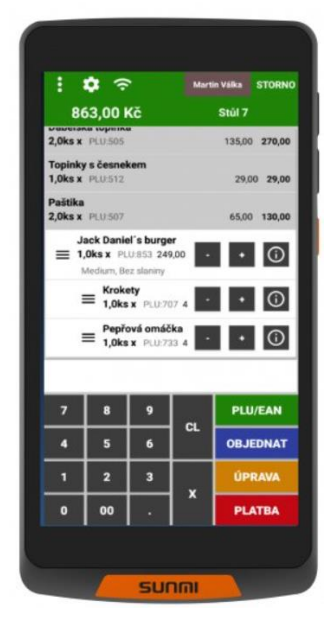

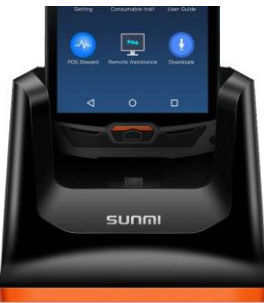

#### **SUNMI L2S**

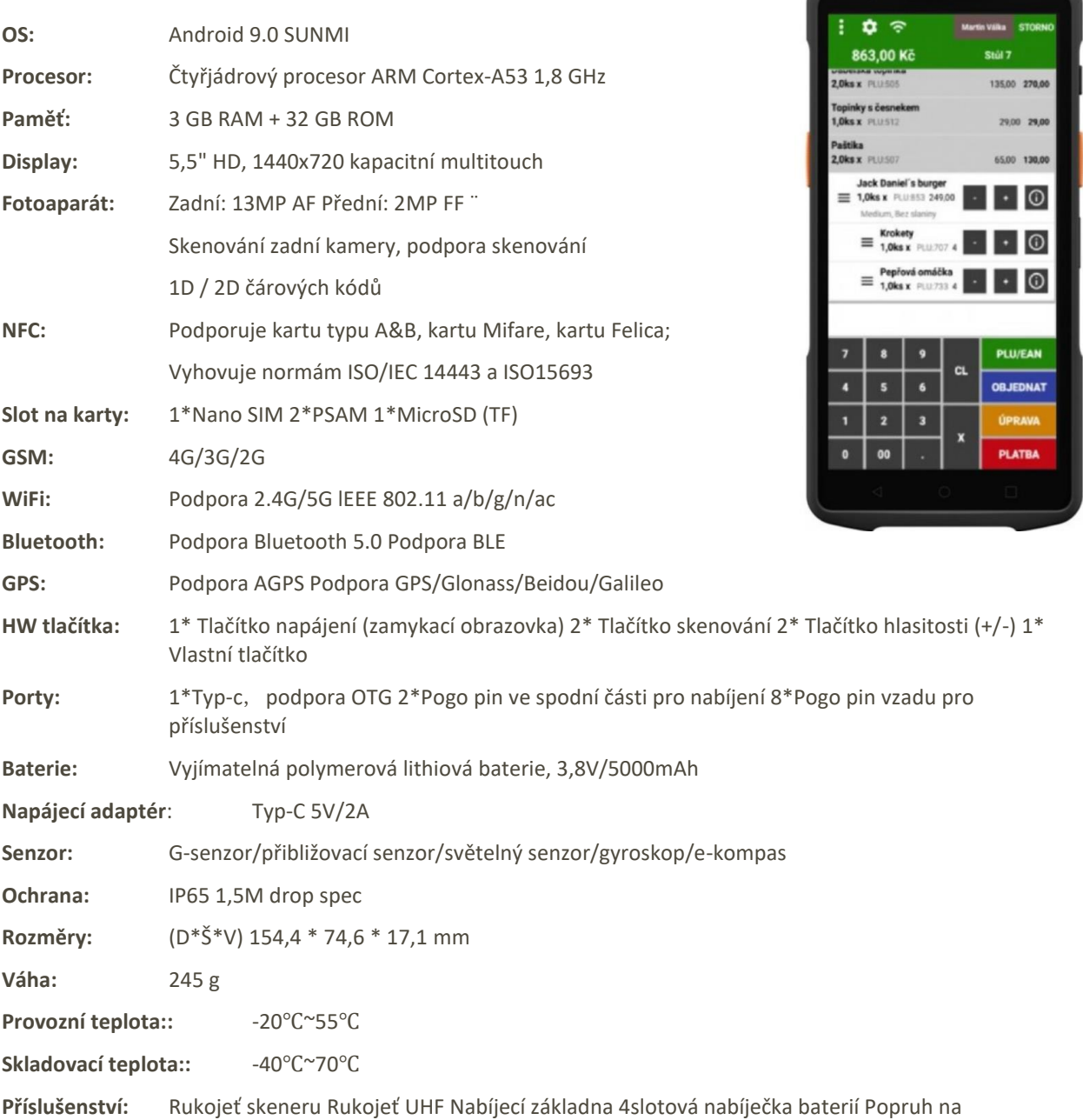

 $\mathbf{m} =$ 

obrazovku Tvrzené sklo

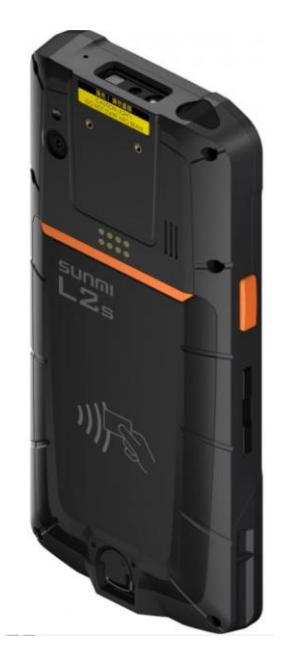

#### **SUNMI V2S**

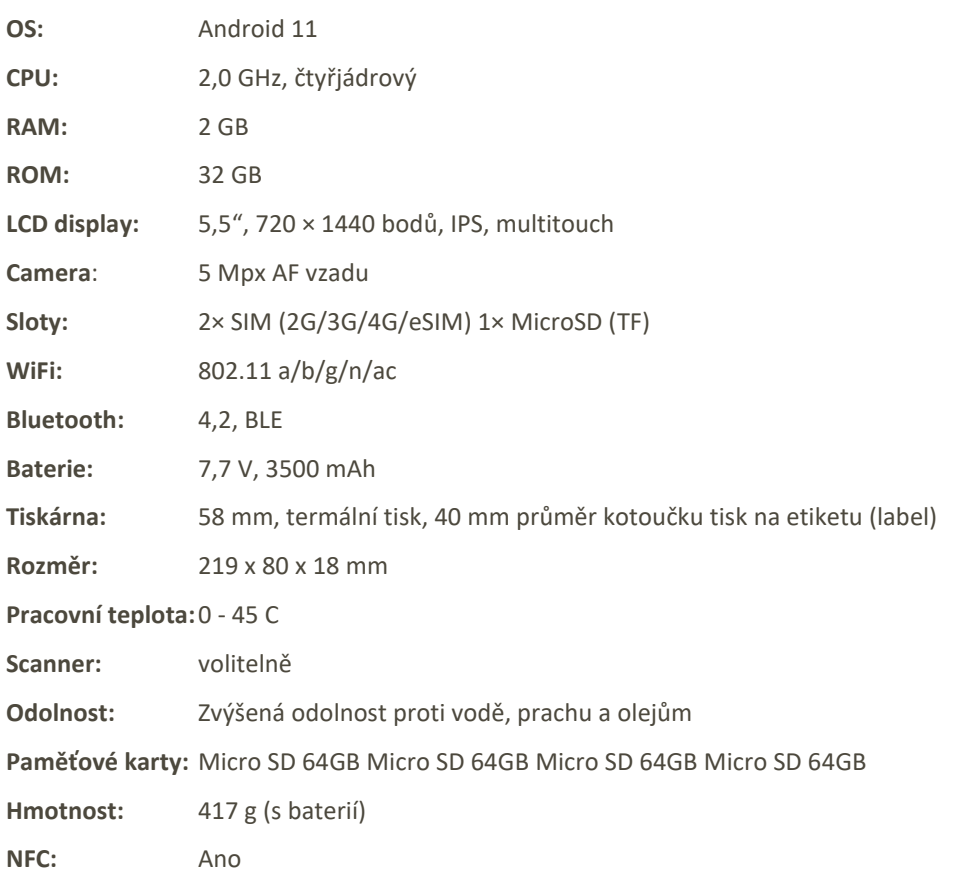

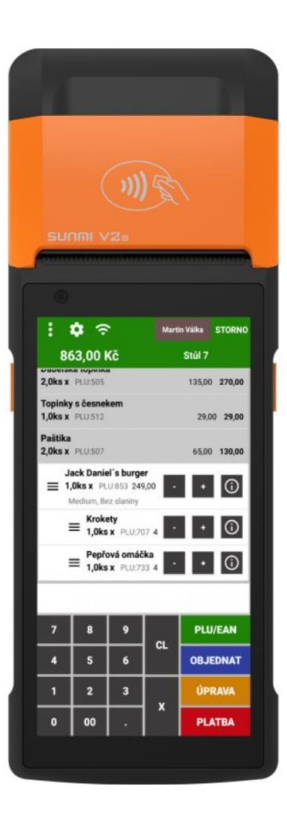

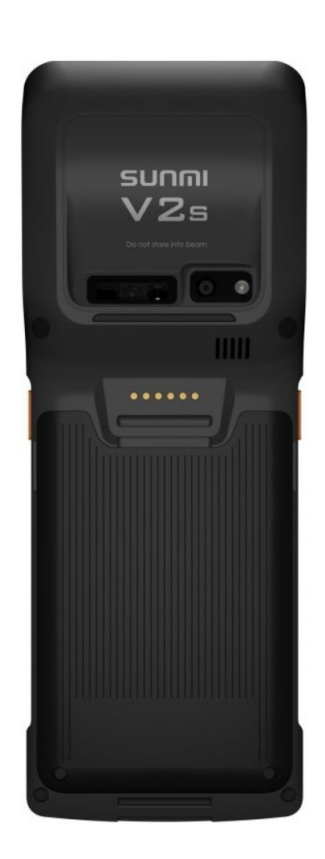

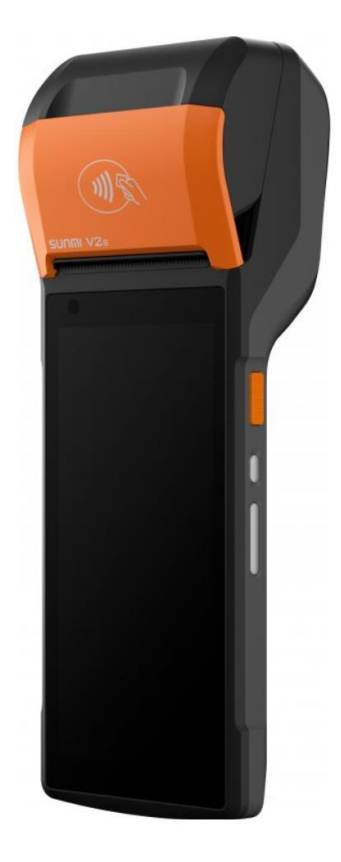

#### **SUNMI V2S Plus**

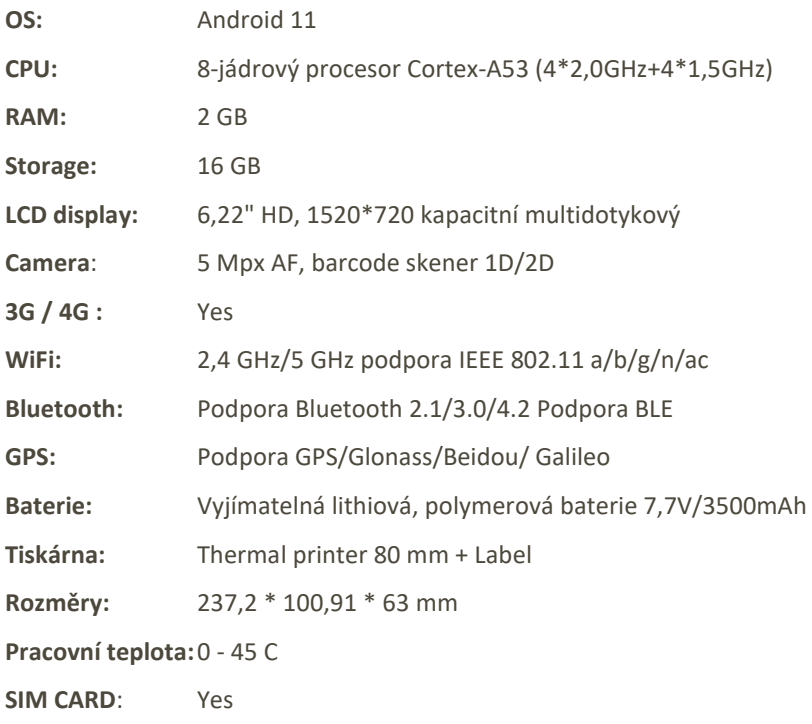

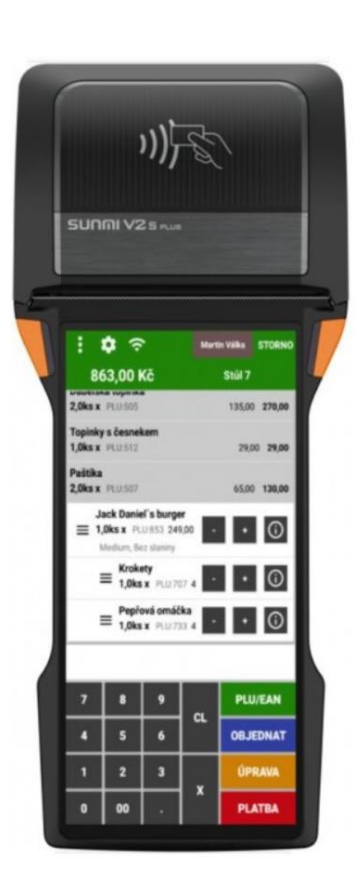

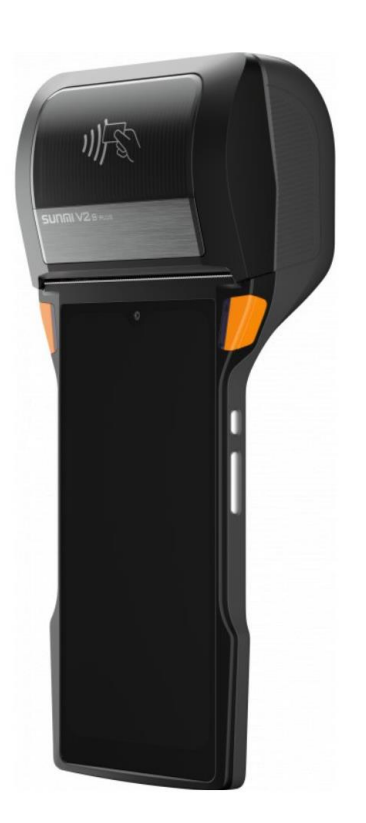

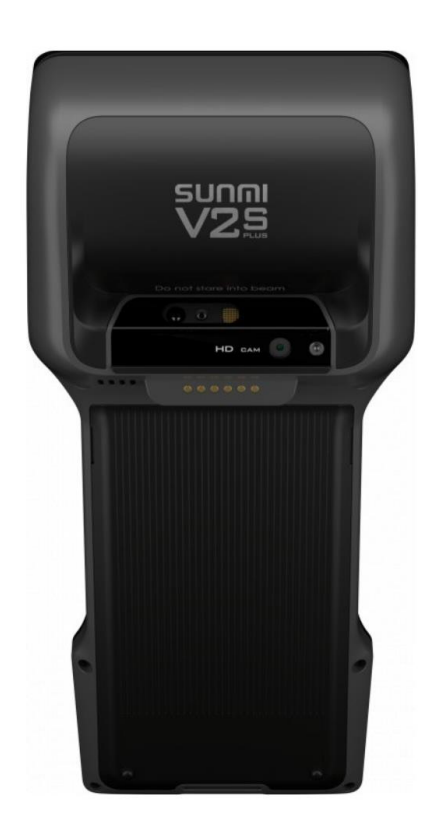

### **SUNMI P2 MINI jako pokladní a platební terminál**

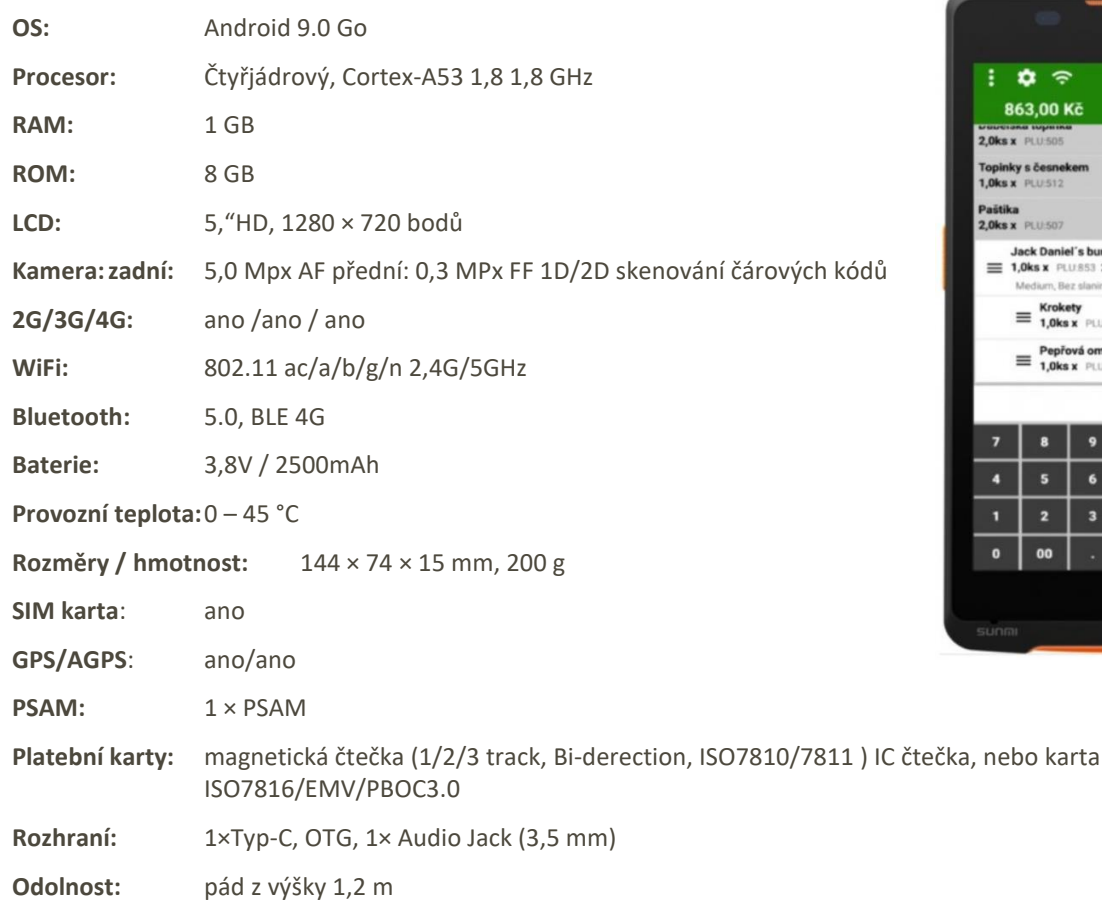

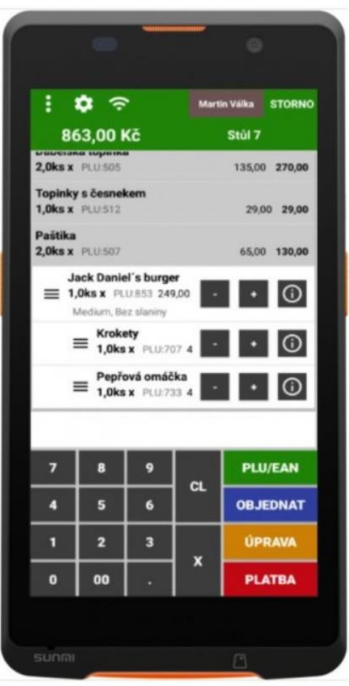

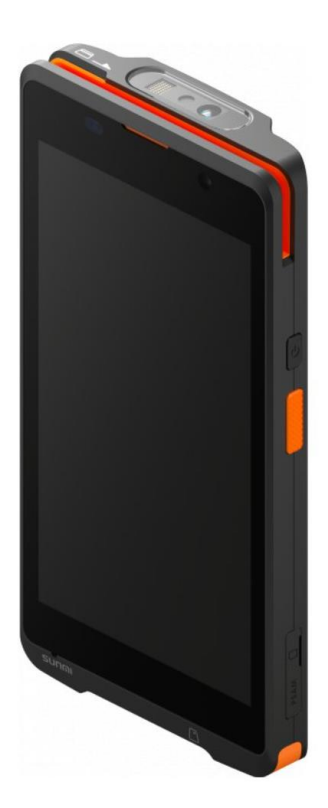

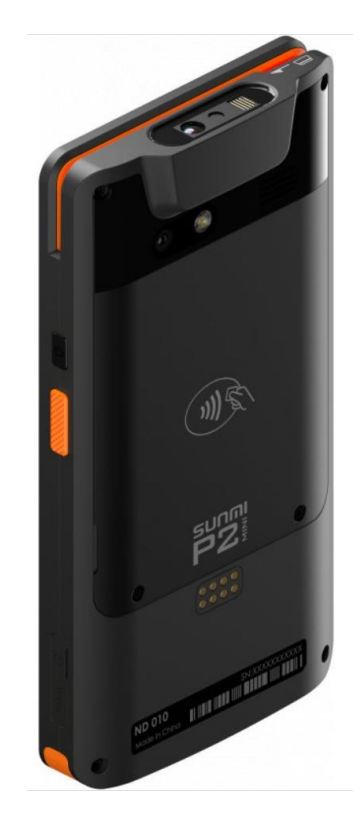

### **SUNMI P2 Pro jako pokladní a platební terminál**

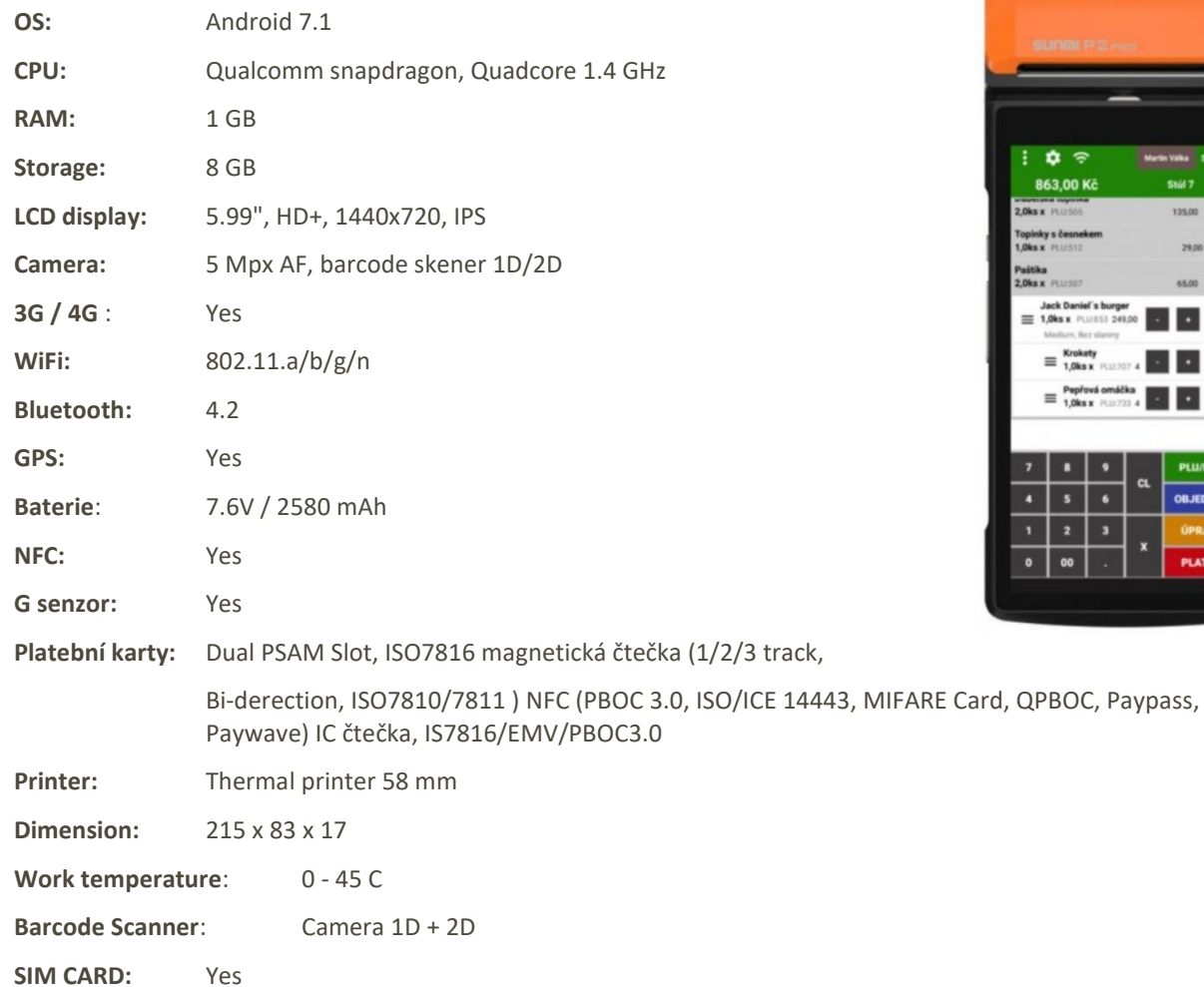

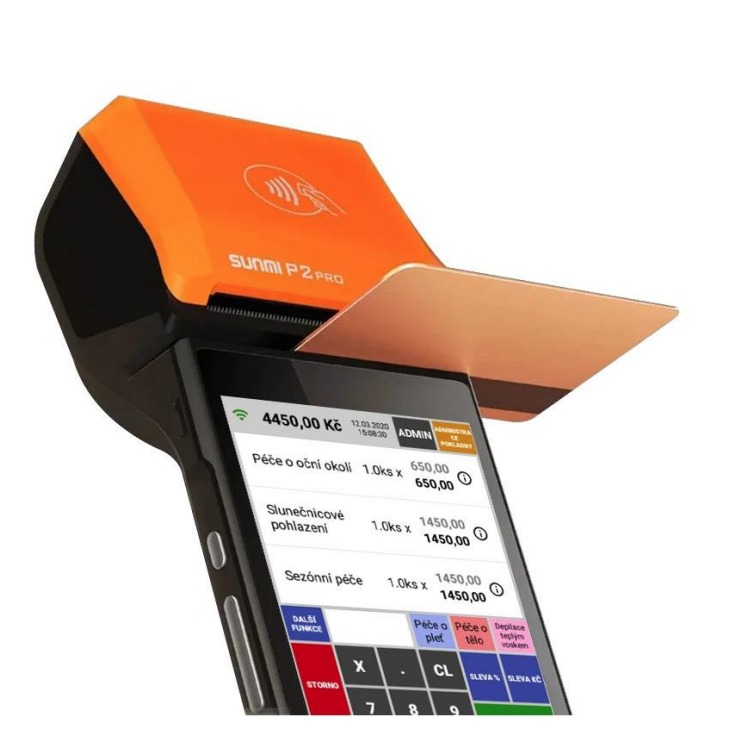

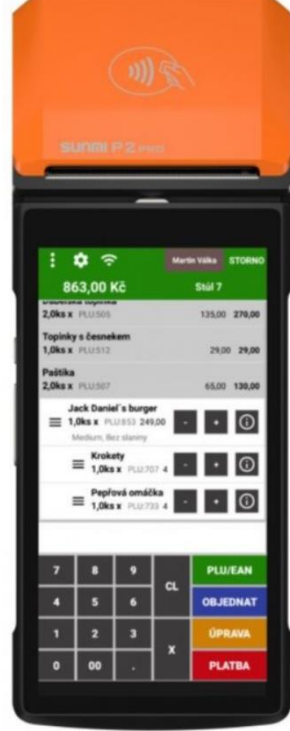

#### 1 Přihlášení obsluhy

Po zapnutí pokladny se automaticky spustí i aplikace Mobilního číšníka do režimu přihlášení obsluhy.

- Při spuštění aplikace se na displeji zobrazí
- tabulka pro přihlášení **obsluhy.**
- Obsluha vybere ze seznamu své jméno
- a zadá číselný **XXX** kód a stiskne klávesu **PŘIHLÁSIT.**

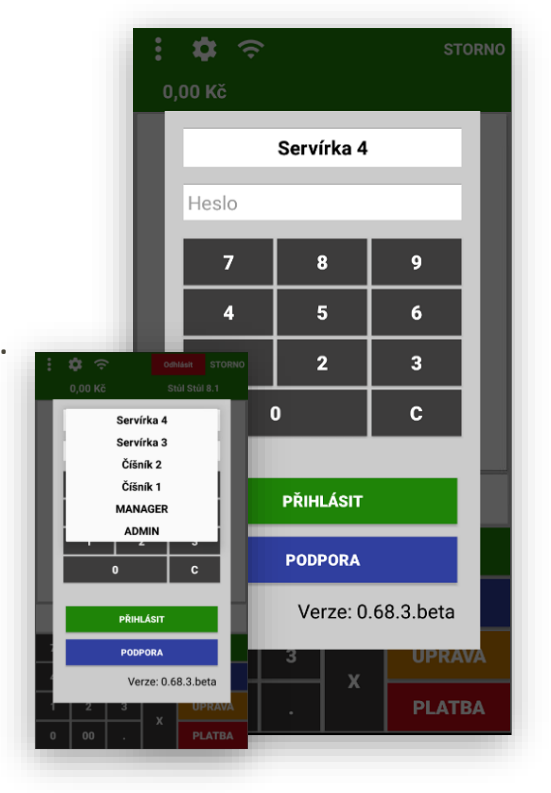

2 Přehled základní obrazovky a jejich funkce

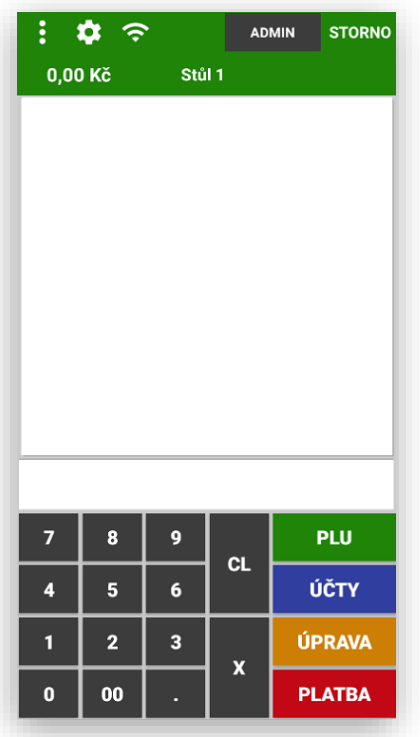

#### **Prázdný účet Již otevřený účet včetně položek**

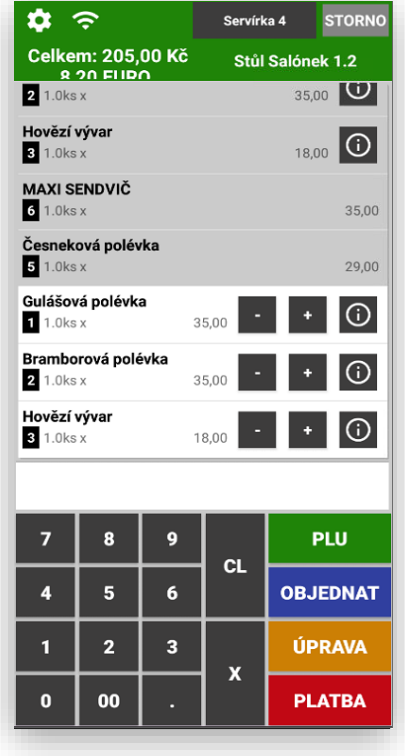

3 Popis kláves a funkcí pokladny

**ČÍSELNÍK KLÁVES** pro zadávání ceny, množství nebo čísla PLU/EAN

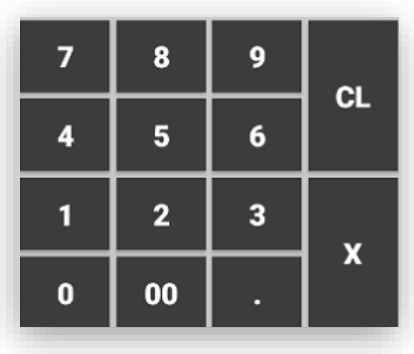

#### **POPIS FUNKCÍ NA HLAVNÍM PANELU**

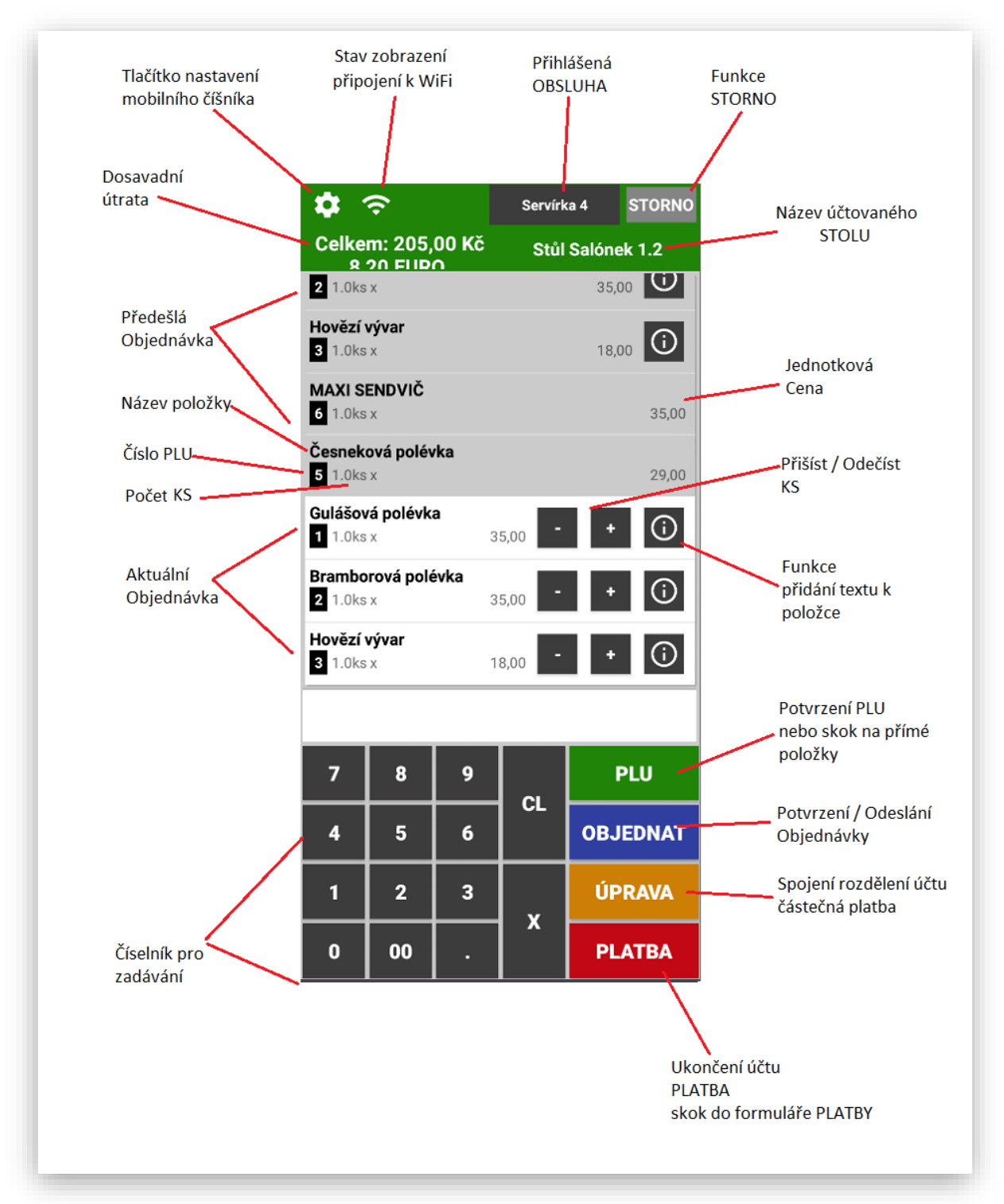

**STORNO** klávesa pro přímé stornování položky, slouží k opravě chyby v rozmarkovaném nákupu. Fungování je následující - pokud obsluha bude v rozmakovaném nákupu pouze klikat na tlačítko STORNO, pokladna začne jednotlivé položky nákupu stornovat vždy od poslední markované položky směrem k dalším. Pokud je potřeba stornovat jakoukoli položku nákupu (ne poslední markovanou) obsluha označí tuto položku a jakmile se tato položka v nákupu označí červeným rámečkem stiskne obsluha klávesu STORNO.

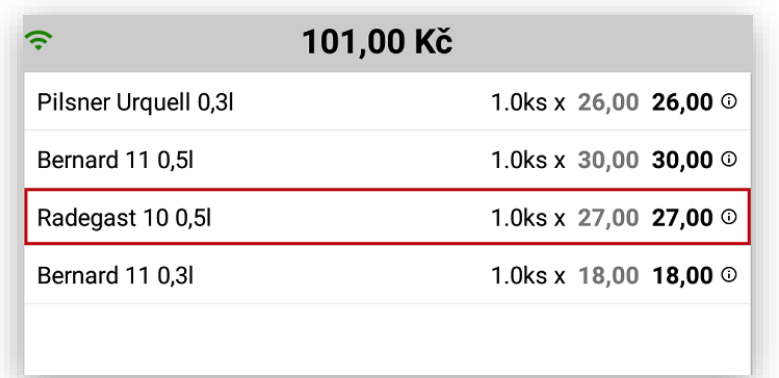

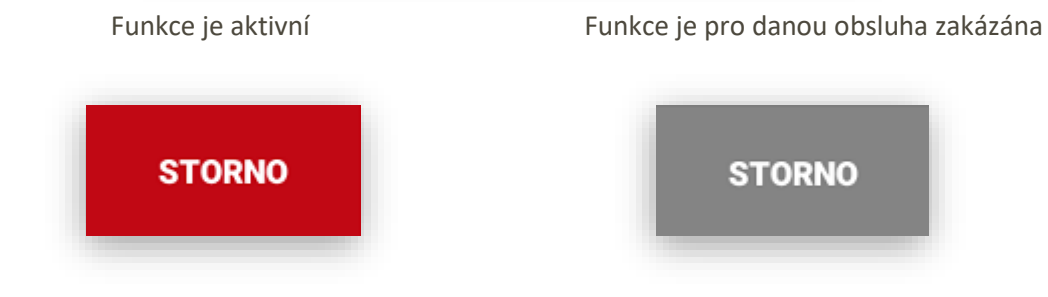

**POKLADNÍK** slouží pro informaci, která obsluha je momentálně do pokladny přihlášena. Pokud tuto klávesu stisknu dojde k odhlášení obsluhy. Potom se opět musí obsluha přihlásit postupem uvedeným v sekci přihlášení obsluhy. Pokud je na pokladně nastaveno více pokladníků tyto pokladníci se vždy formou rozbalovacího boxu:

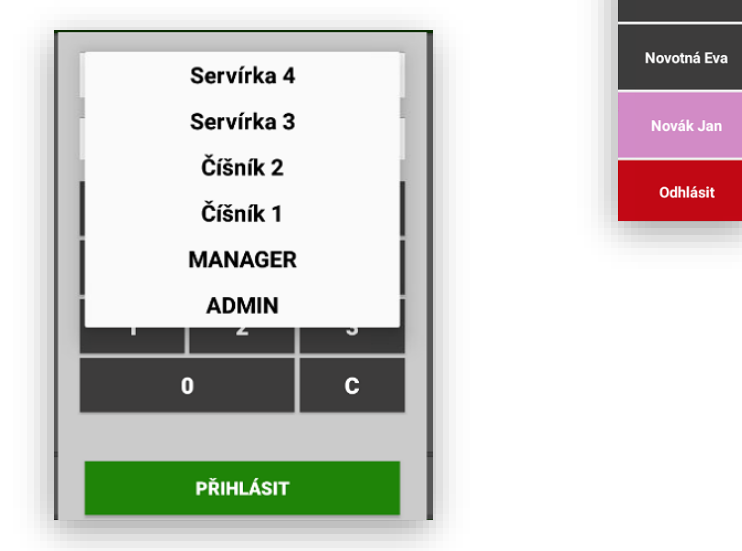

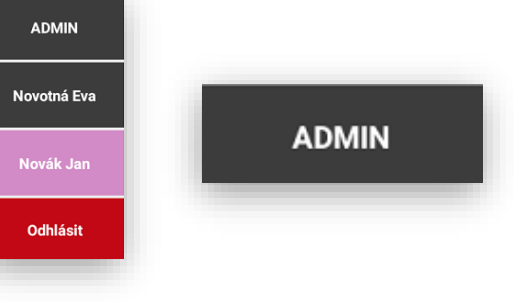

**PLATEBNÍ METODY** slouží pro ukončení nákupu s platbou v hotovosti nebo jinou platební metodou které si Mobilní číšník přebírá z nastavení MAXI pokladny.

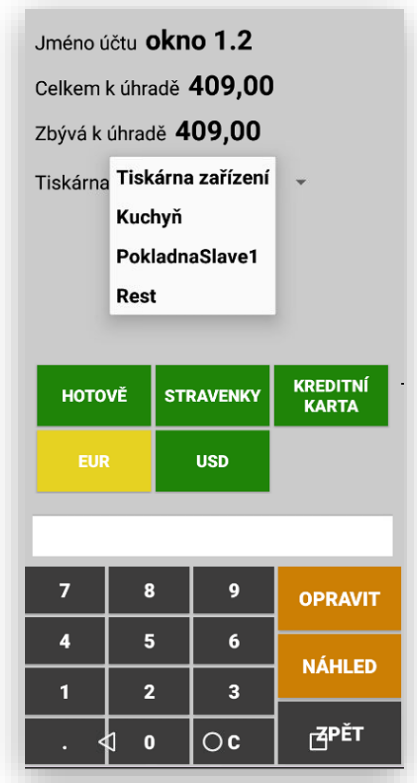

**HOTOVĚ** slouží pro ukončení nákupu s platbou v hotovosti. Při použití se ukončí nákup, otevře se pokladní zásuvka. Při stisku klávesy Hotově bez markování položek nákupu se automaticky vytiskne kopie posledního nákupu.

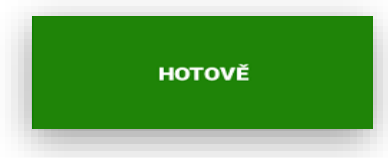

**STRAVENKY** slouží pro ukončení nákupu platbou stravenkami. Při použití se můžou přijímat i kombinované platby. Část **Stravenkami** a část **Hotově** nebo **Kreditní kartou**. Pokladna pak nejen na účtence zákazníka, ale i v uzávěrce přesně spočítá tržbu dle použitých platidel.

#### **STRAVENKY**

**KREDITNÍ KARTY** slouží pro ukončení nákupu platbou kreditními kartami. Při použití se můžou přijímat i kombinované platby. Část **Kreditními kartami** a část **Hotově** nebo **Stravenkami**. Pokladna pak nejen na účtence zákazníka, ale i v uzávěrce přesně spočítá tržbu dle použitých platidel.

> **KREDITNÍ KARTA**

**FAKTURA** slouží pro úhradu Faktury v hotovosti. Při použití se můžou přijímat i kombinované platby. Část **Kreditními kartami** a část **Hotově** nebo **Stravenkami**. Pokladna pak nejen na účtence zákazníka, ale i v uzávěrce přesně spočítá tržbu dle použitých platidel.

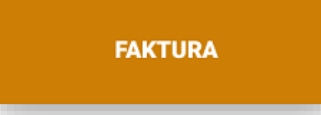

**VÝDEJ NA DODACÍ LIST** slouží pro úhradu vytištění dodacího nebo předávacího listu. Tato funkce se netýká EET. Pouze to je doklad k dalšímu zpracování – Fakturaci. Tato funkce pouze odečítá vydanou zásobu ze skladu a načítá do uzávěrky PLU.

**VÝDEJ NA DODACÍ LIST** 

**CIZÍ MĚNY** slouží pro úhradu dokladu v cizí měně, kurz se opět nastavuje na hlavní MAXI pokladně

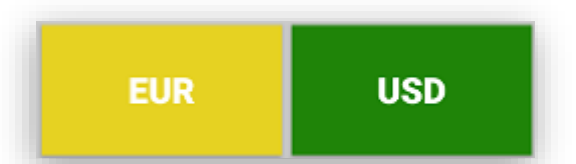

**Další platební metody** tato funkce se nastavuje v ADMINU pokladny v sekci nastavení platebních metod. Na pokladně je možno podle potřeby přidat další platební metody jako je například DÁME JÍDLO, a další portály které chceme mít v tržbě evidované extra, může se jednat třeba i o vlastně vydané dárkové šeky, vouchery atd. Počet dalších platebních metod není nijak omezen. U každé takové platební metody kromě jejího názvu a zkratky je možné nastavit používání EET, typ zaokrouhlení, možnost vrácení částečné platby jestli je toto platidlo aktivní a barva tlačítka

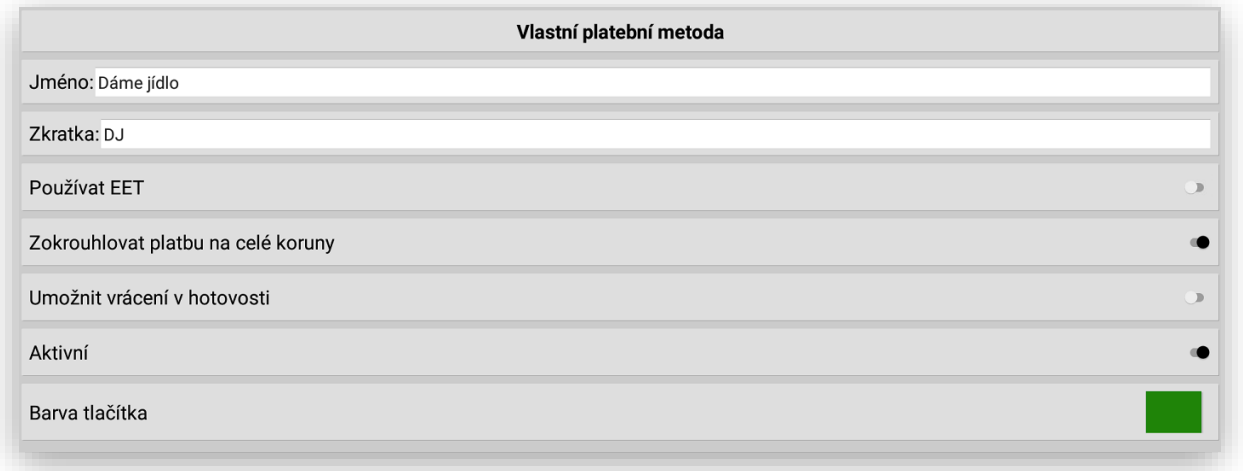

**PLU** tato klávesa slouží pro potvrzení – vyvolání požadovaného kódu PLU nebo EAN. Obsluha zadá požadovaný kód a potvrdí klávesou PLU. Nebo zadá počet kusů klávesu X a potom číslo požadovaného PLU.

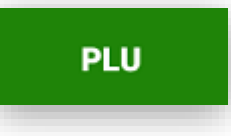

**PLU - SKUPINY ZBOŽÍ - ODDĚLENÍ** po stisku klávesy PLU bez zadání čísla PLU se Mobilní číšník přepne do výběru položek. V nastavení je možno vybrat preferované zobrazení PLU - SKUPINY - ODDĚLENÍ .Je pak možno zadávat položky bez znalosti jejich kódu PLU

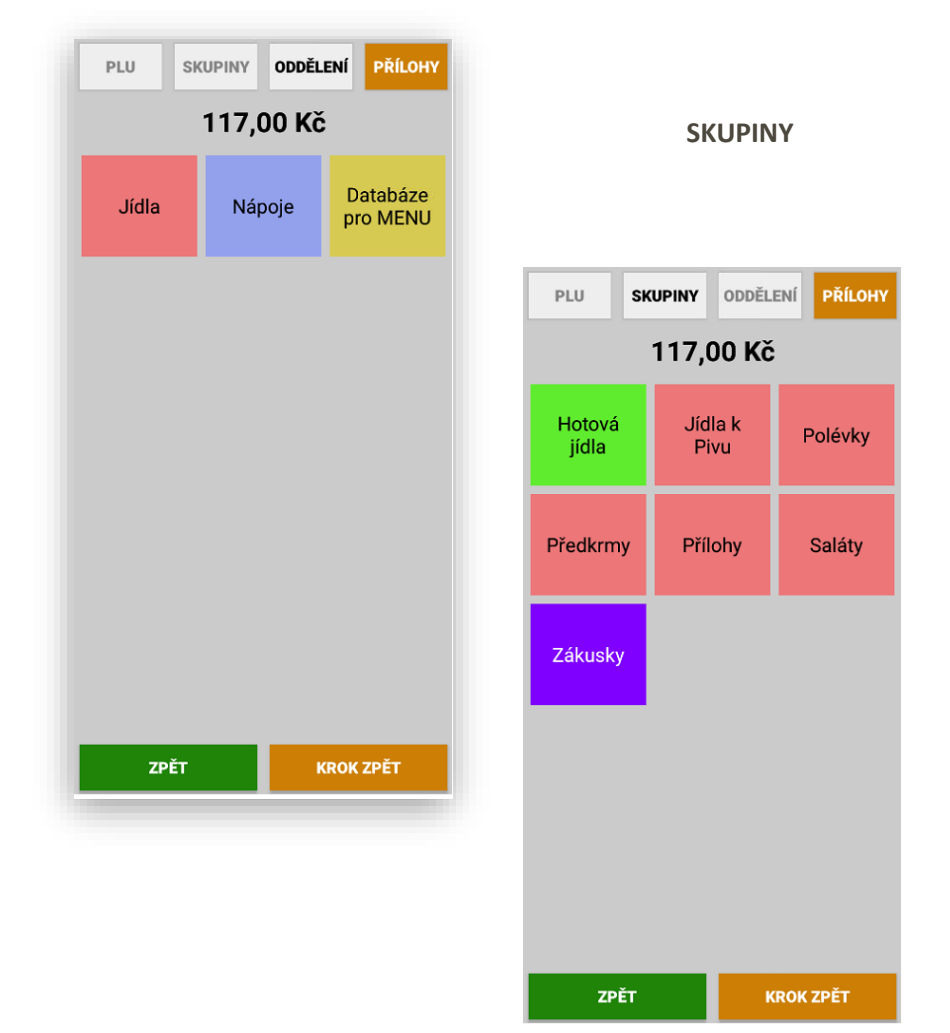

#### **ODDĚLENÍ**

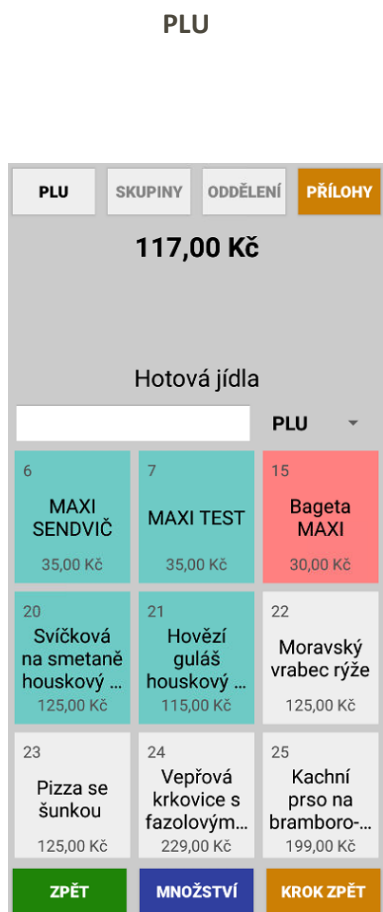

**Postup markování přes PLU** obsluha na číselníku zadá číslo PLU a potvrdí klávesou PLU. Na display se objeví požadované PLU.

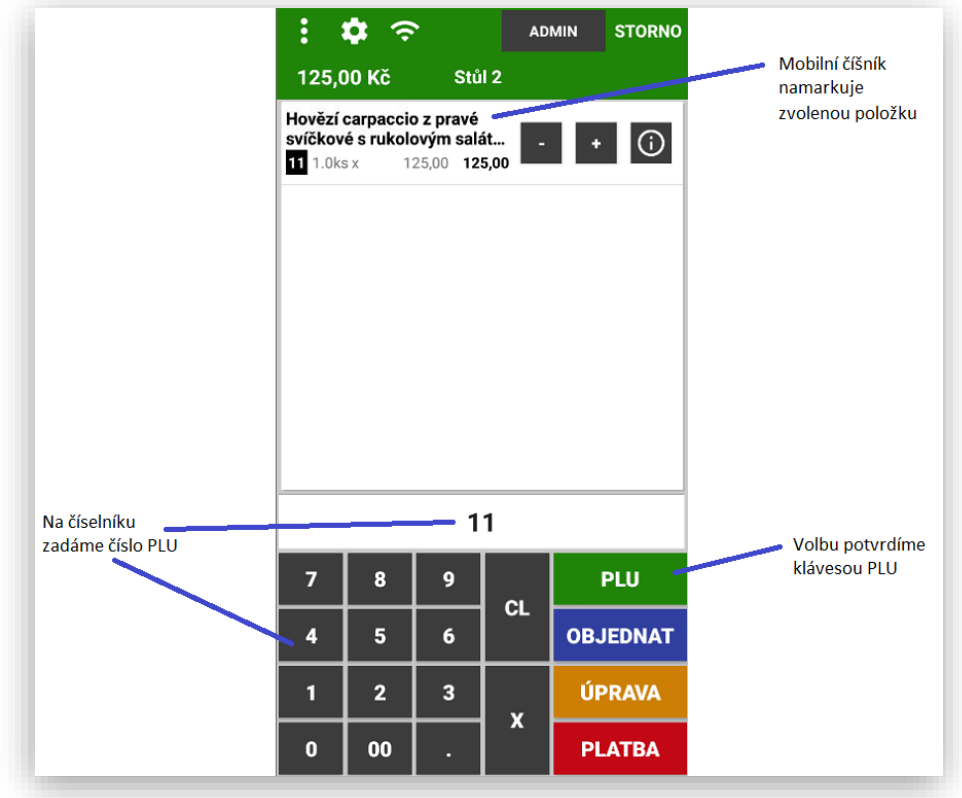

**Zadání více kusů markování přes PLU** obsluha na číselníku zadá počet kusů – stiskne klávesu X a zadá číslo PLU a potvrdí klávesou PLU. Na display se objeví počet KS a požadované PLU.

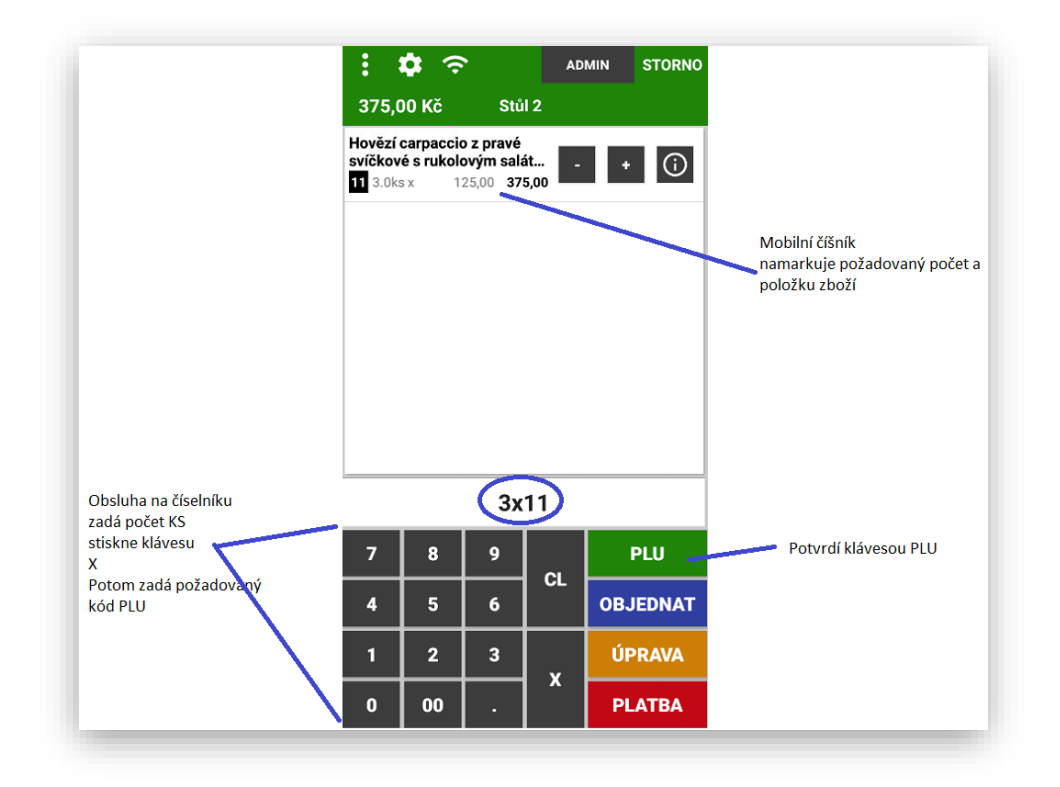

**Možnost korekce markovaných kusů** obsluha může provést korekci namarkovaných kusů tlačítky

**-/+** u každé namarkované položky

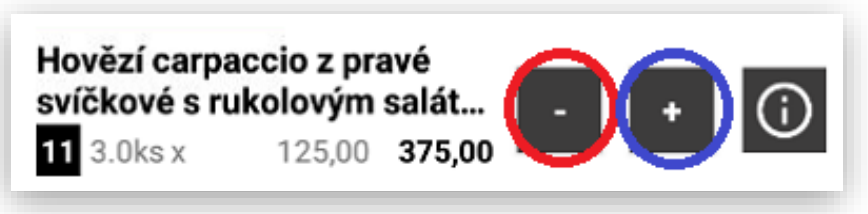

**Přidání informačního textu** obsluha může ke každé markované položce přidat dodatečný text který se vytiskne na objednávce u každé položky u které byla tato funkce použita

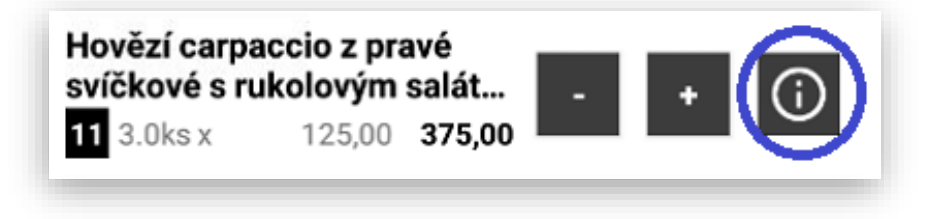

**Informační texty můžou být již vyplněny nebo je možno texty zadat ručně.**

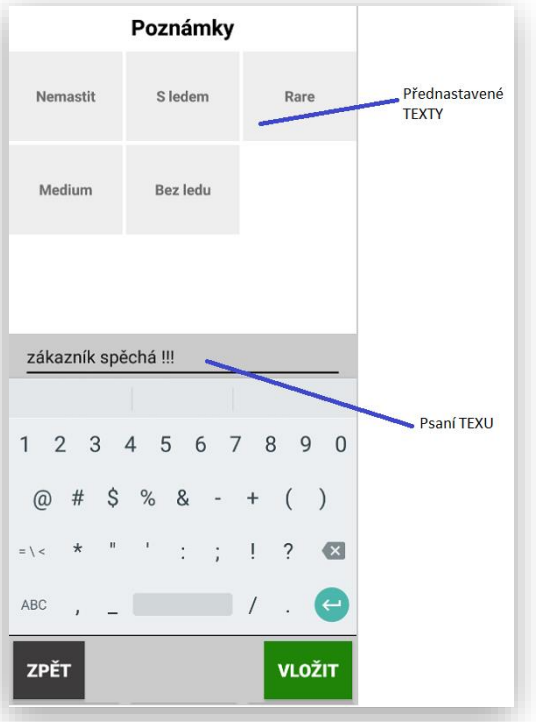

**Zobrazení textu u položky:**

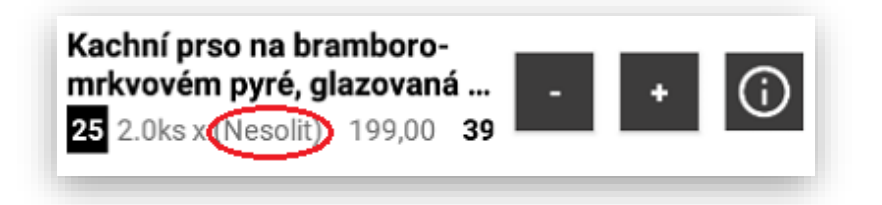

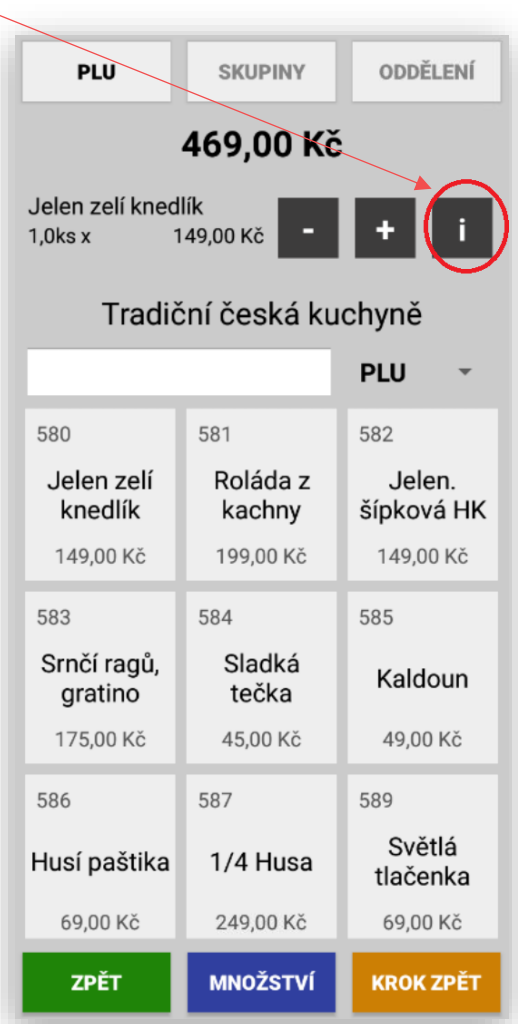

Pokladna zobrazí předvolené texty a přílohy,

které jsou pro danou položku nastaveny na

Master pokladně

(mobilní číšník si automaticky všechno nastavení přebírá)

#### Vložení poznámky

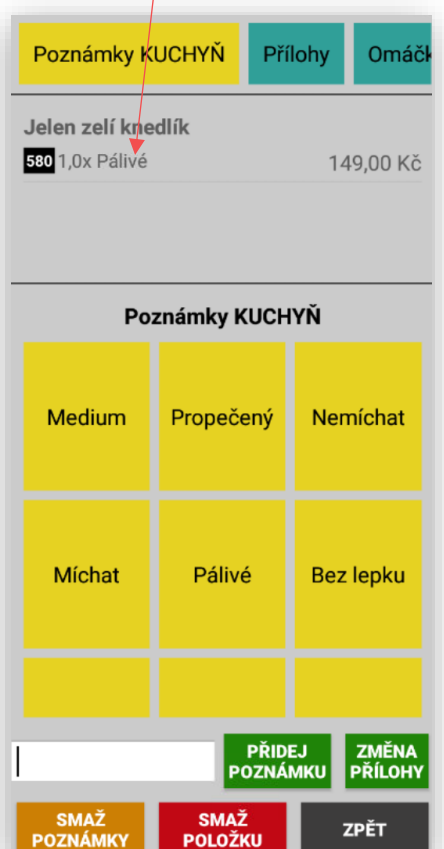

#### Vložení Přílohy

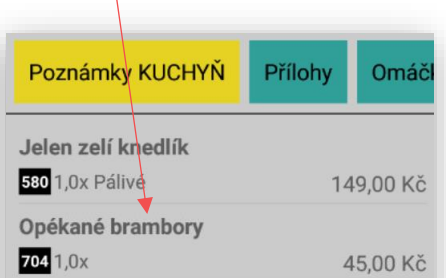

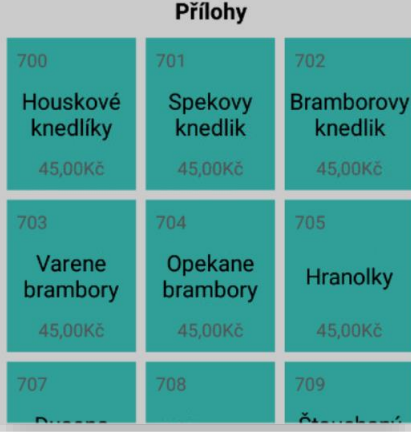

#### Vložení OmáčkyPoznámky KUCHYŇ Přílohy Omáčl *<u>Property</u>* Opékané brambory  $704 1,0x$ 45,00 Kč Tatarská omácka **730** 1,0x 25,00 Kč

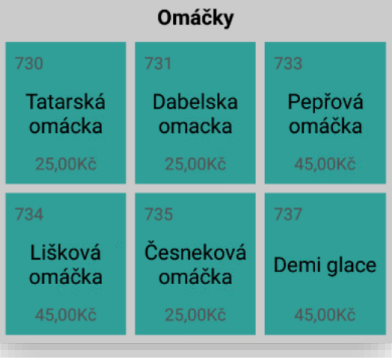

Zobrazení hlavního panelu mobilního číšníka s namarkovaným jídlem s připojenou poznámkou, přílohou, omáčkou atd…

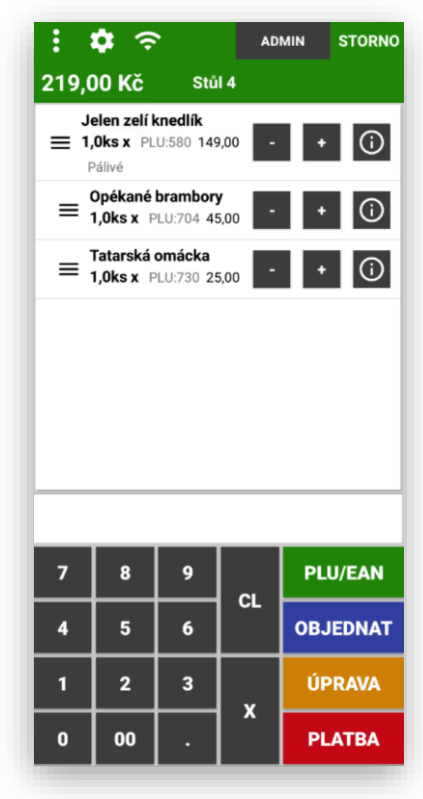

**Posouvání položek objednávky:** mobilní číšník umožňuje posouvat jednotlivými namarkovanými položkami (v případě že si zákazník vzpomene na konci objednávky třeba na polévku nebo předkrm a obsluha tuto položku namarkuje jako poslední a je potřeba jí posunou v objednávce dopředu)

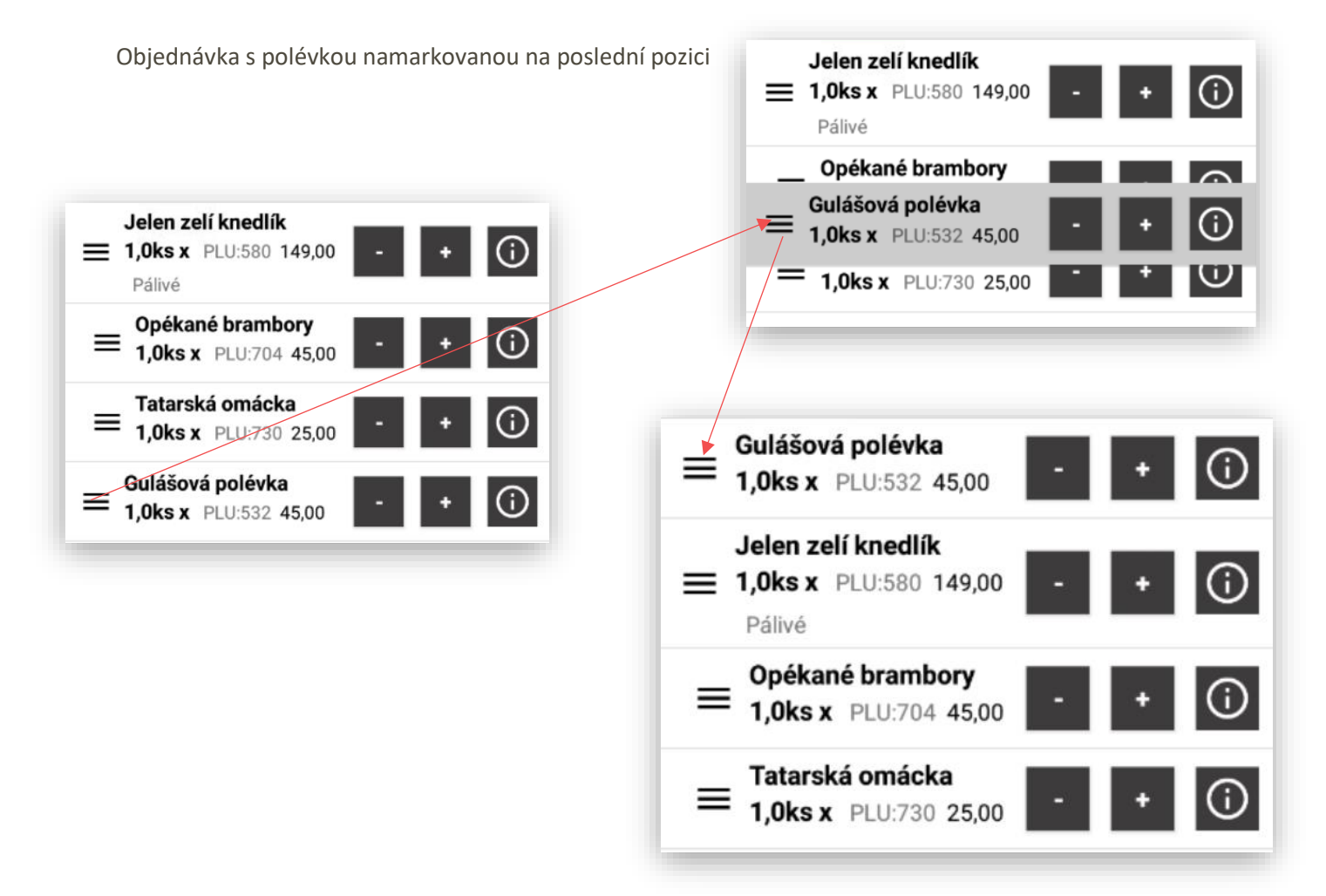

**Markování položek přes přímá PLU** obsluha stiskne naprázdno tlačítko PLU

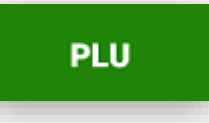

Podle zvoleného preferovaného panelu se zobrazí **Seznam PLU – Seznam SKUPIN – Seznam ODDĚLENÍ** 

Doporučujeme nastavit jako výchozí panel **ODDĚLENÍ**

Obsluha vybere Oddělení **KUCHYŇ** nebo **BAR**, pak se zobrazí Skupiny KUCHYNĚ nebo BARU. Pak zvolí Skupinu zboží (Polévky, Předkrmy, Pivo atd…) podle zvoleného výběru se zobrazí přímé položky

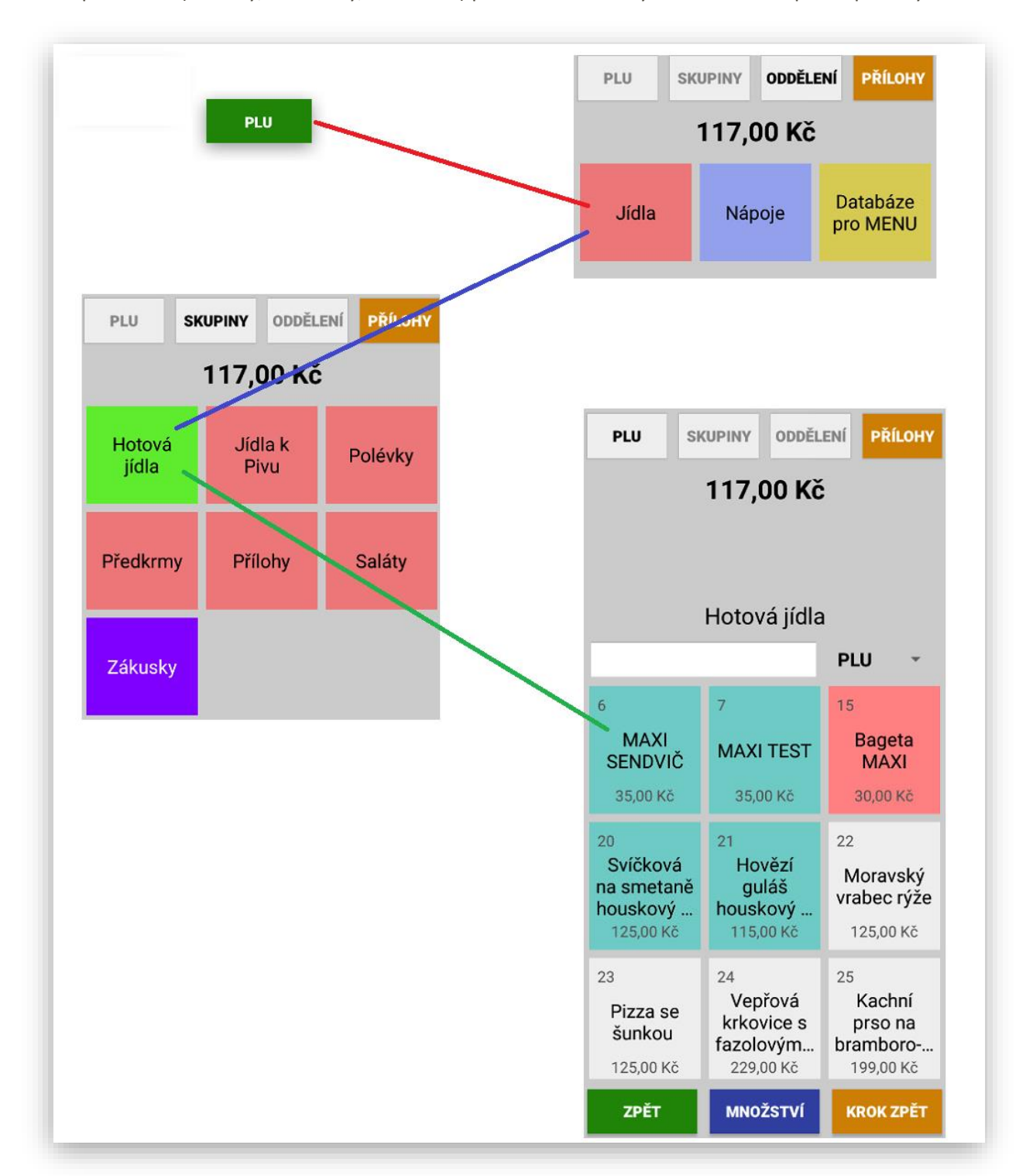

**Funkce KROK ZPĚT** slouží k vrácení zpět o jeden krok na výběr Skupin daného Oddělení.

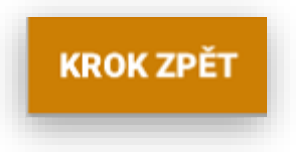

**Funkce MNOŽSTVÍ** slouží k zadání většího počtu namarkování jedné položky. Postup je stisk klávesy MNOŽSTVÍ zadat počet a pak vybrat potřebnou položku PLU. Pokud obsluha nevyužije po namarkování tlačítek **- / +**

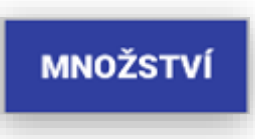

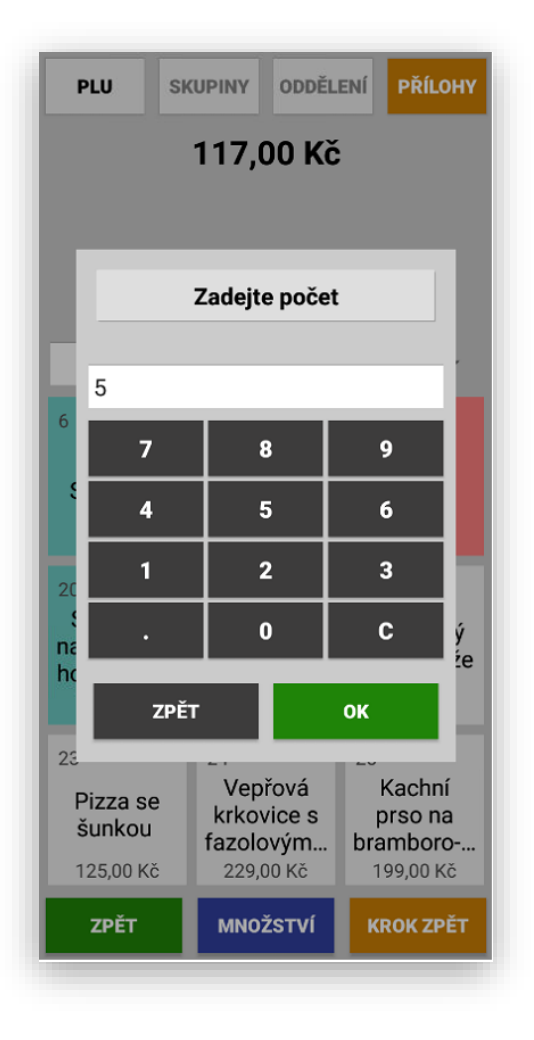

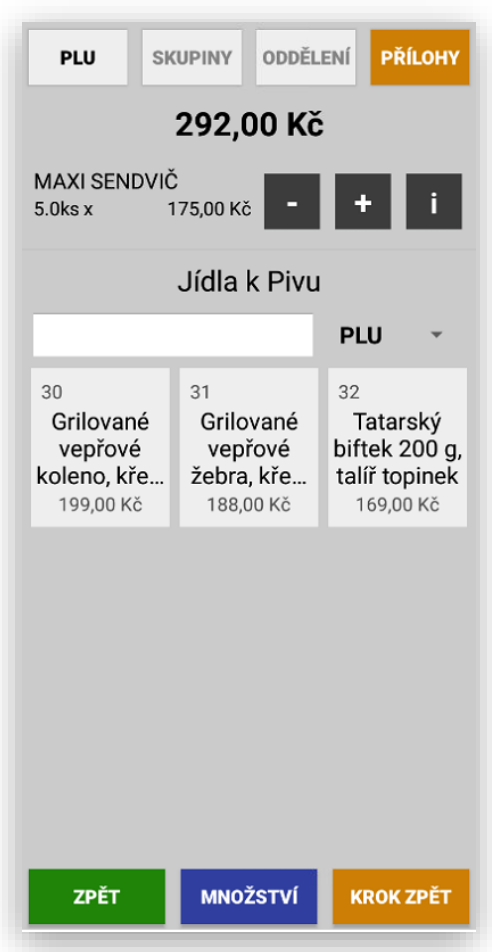

**Funkce ZPĚT** slouží k vrácení do hlavní obrazovky Mobilního číšníka.

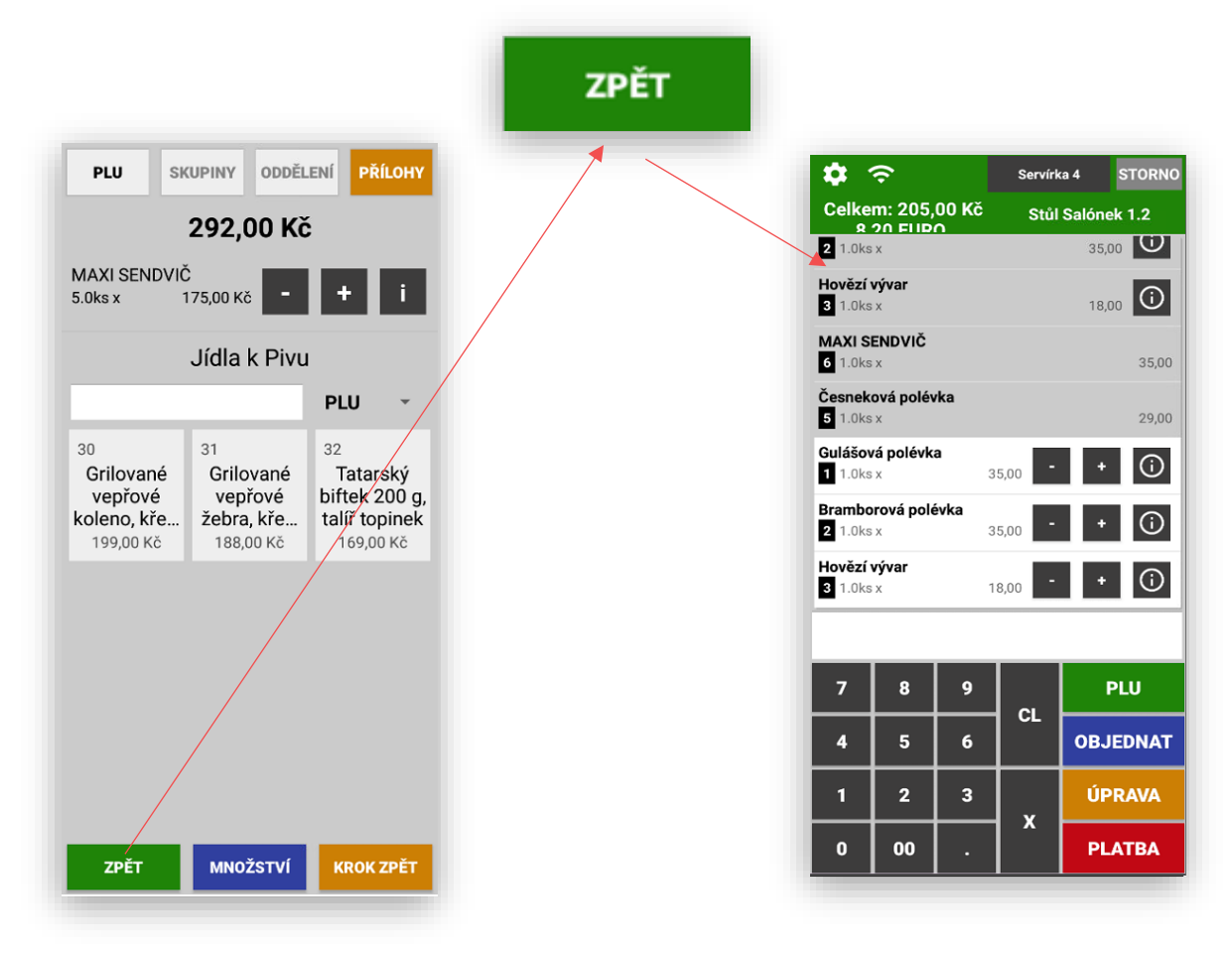

**Funkce OBJEDNAT** slouží k odeslání objednávky a odložení účtu hosta

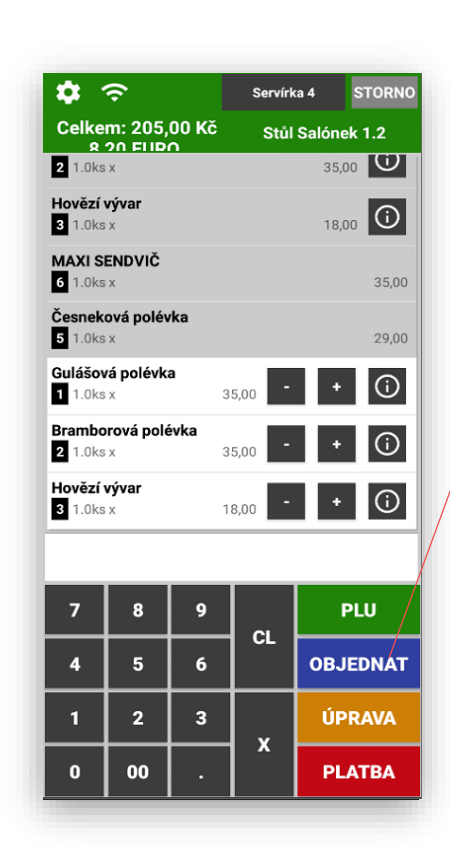

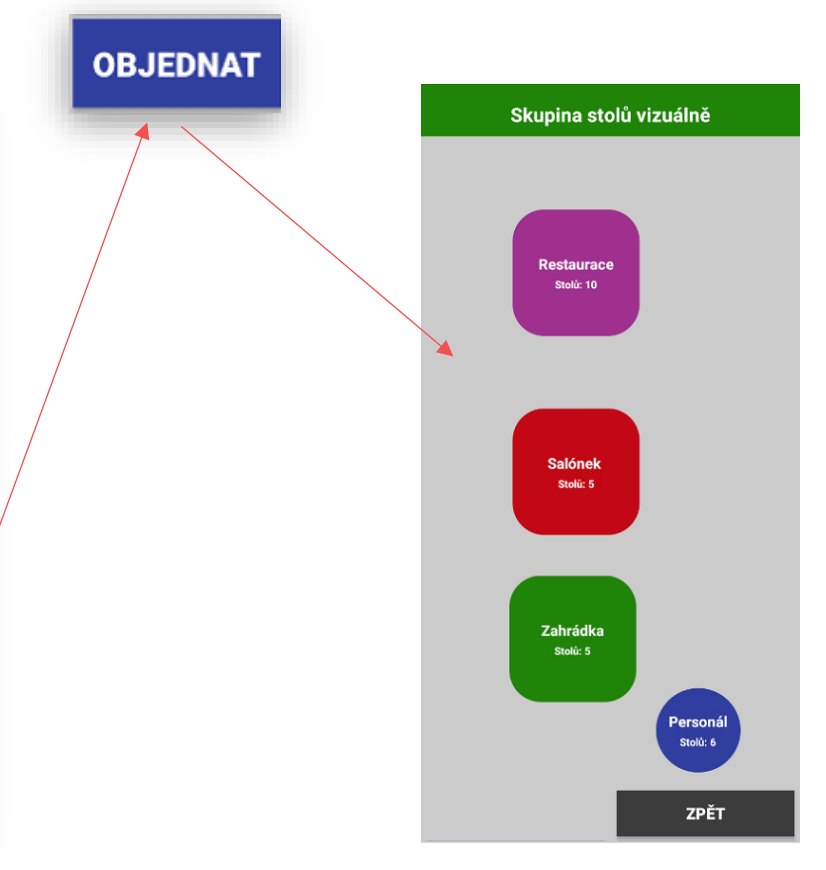

**Zobrazení Stolů – Účtů hosta** nastavení zobrazení Stolů je možno určit jako Grafické zobrazení Stolů nebo seznam otevřených stolů.

Seznam Stolů (aktuálně otevřených) Grafické zobrazení stolů

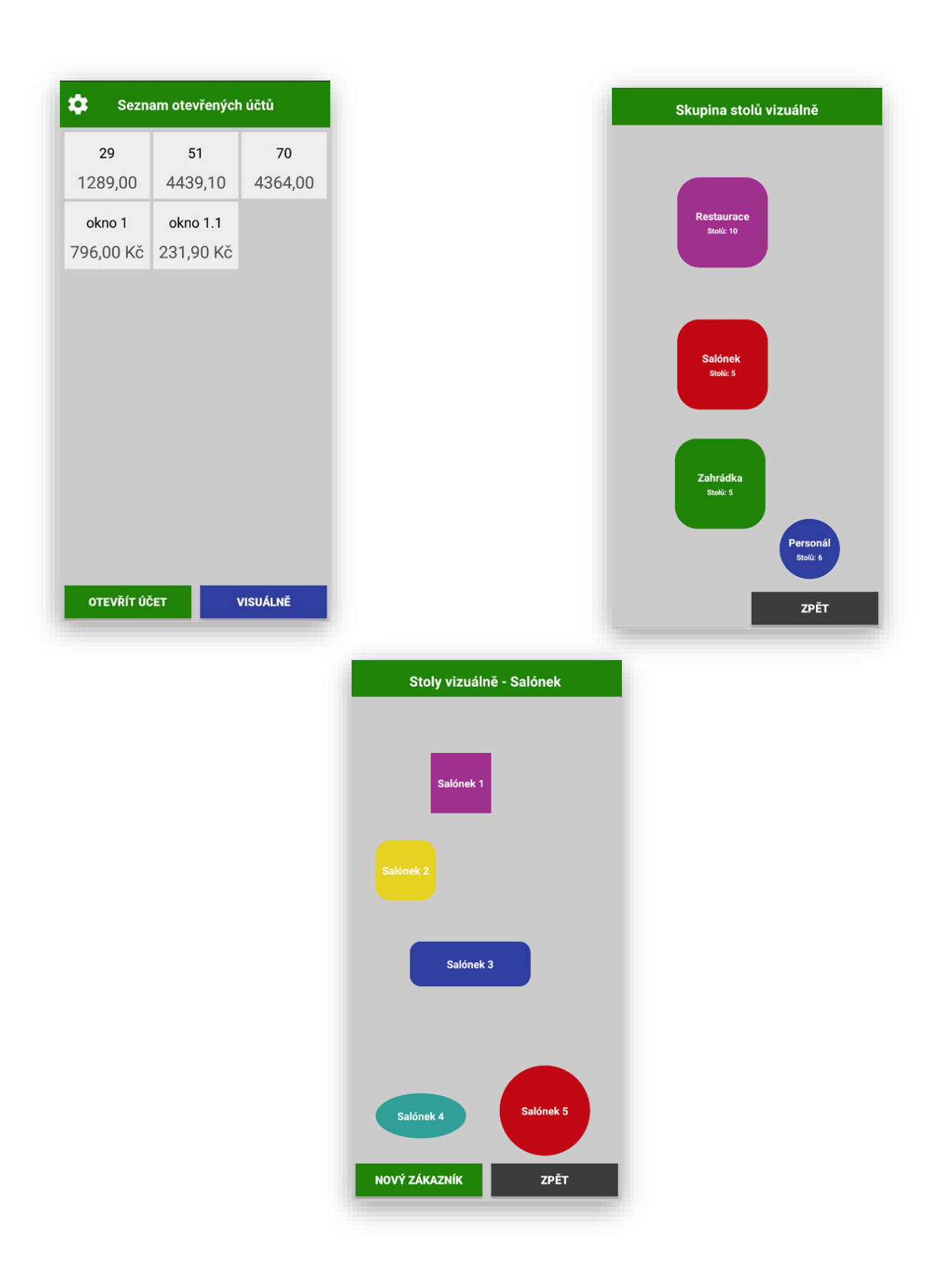

Zobrazení Stolů SEZNAM:

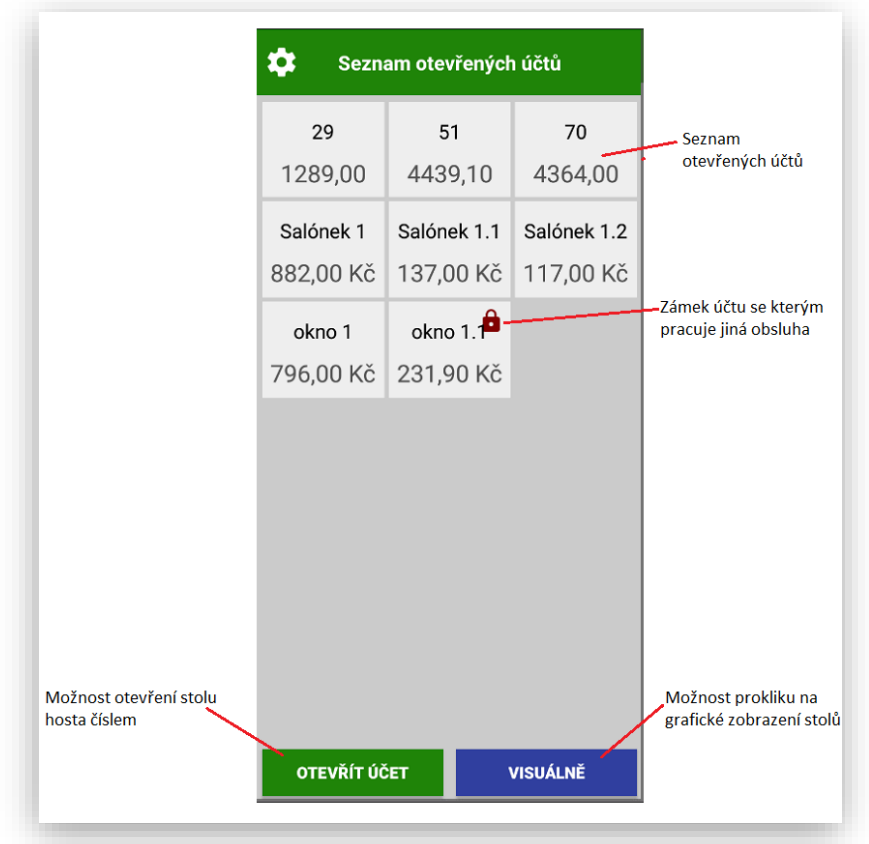

**Funkce – Otevřít účet** tato funkce umožňuje obsluze otevřít účet zadáním čísla účtu. Pokud jsou v systému účty se stejným číslem vždy se automaticky párují.

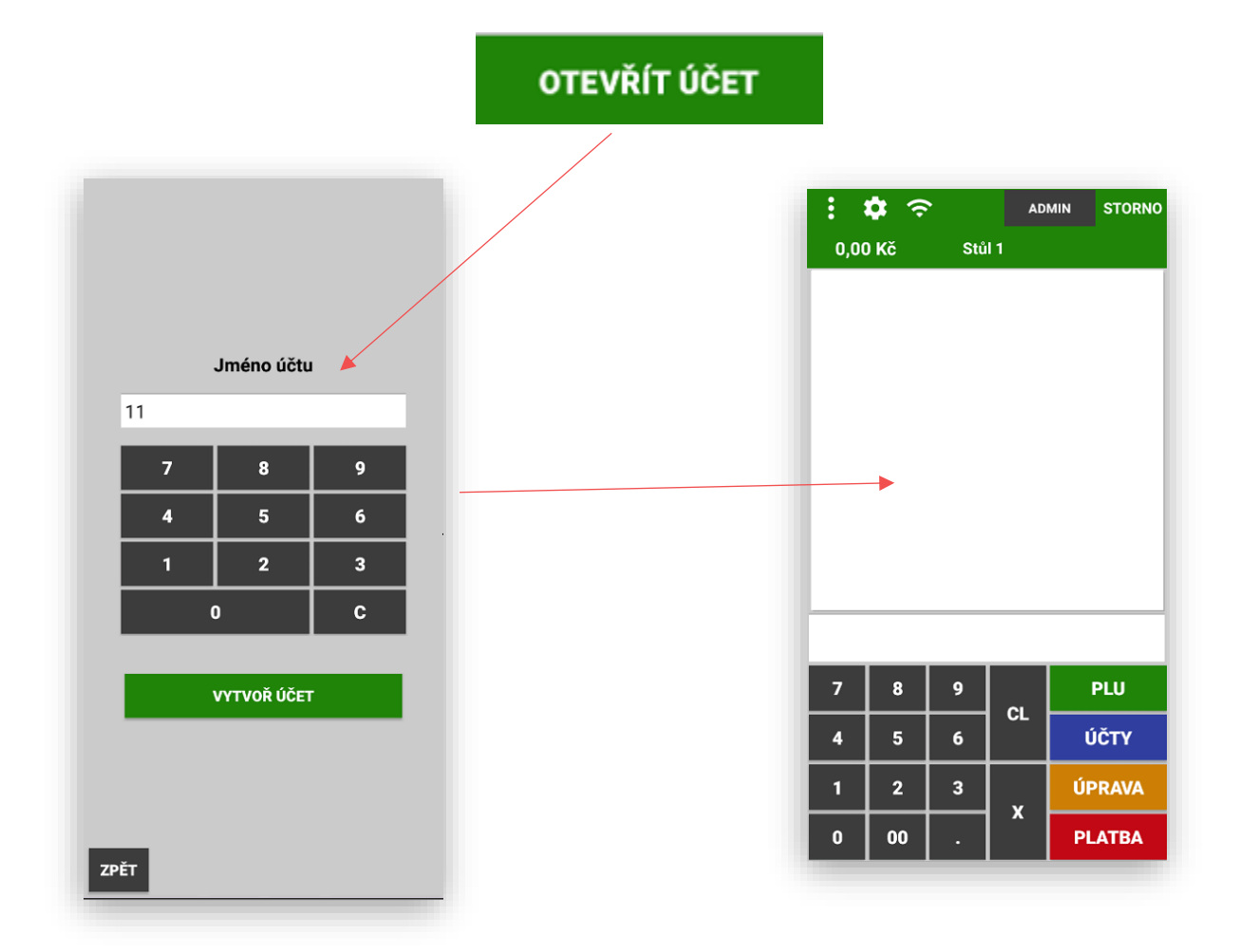

**GRAFICKÉ Zobrazení Stolů** Grafické zobrazení se automaticky přebírá z nastavení MAXI pokladny**.**  Nastavení umožňuje mít skupiny stolů (restaurace, zahrádka, vinárna, pokoje, personální účty atd…)

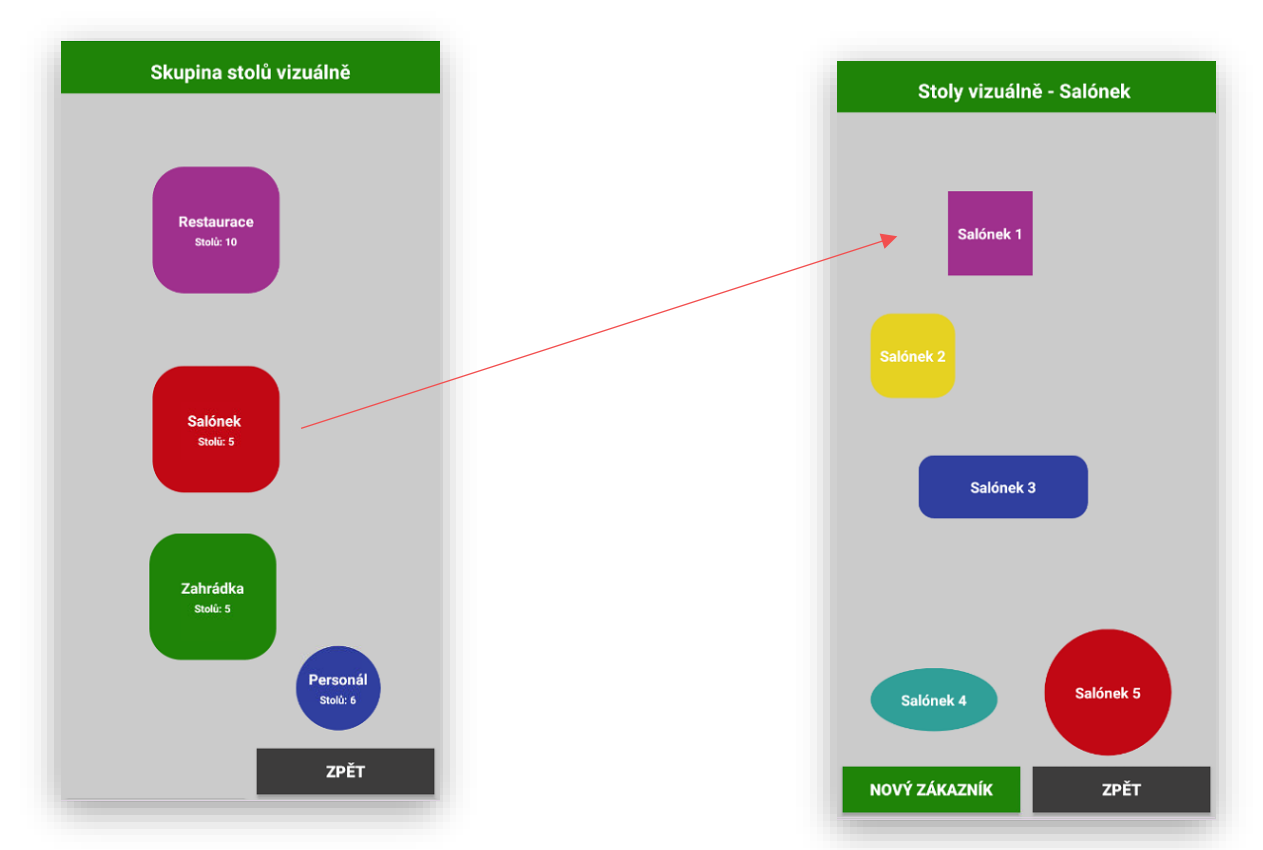

**NOVÝ ZÁKAZNÍK** vložení více podúčtů na jeden stůl. Mobilní číšník umožňuje evidovat více podúčtů. Funkce se aktivuje klávesou NOVÝ ZÁKAZNÍK. Pokladna automaticky založí dle názvu nový podúčet s příponou .1/.2/.3 atd.

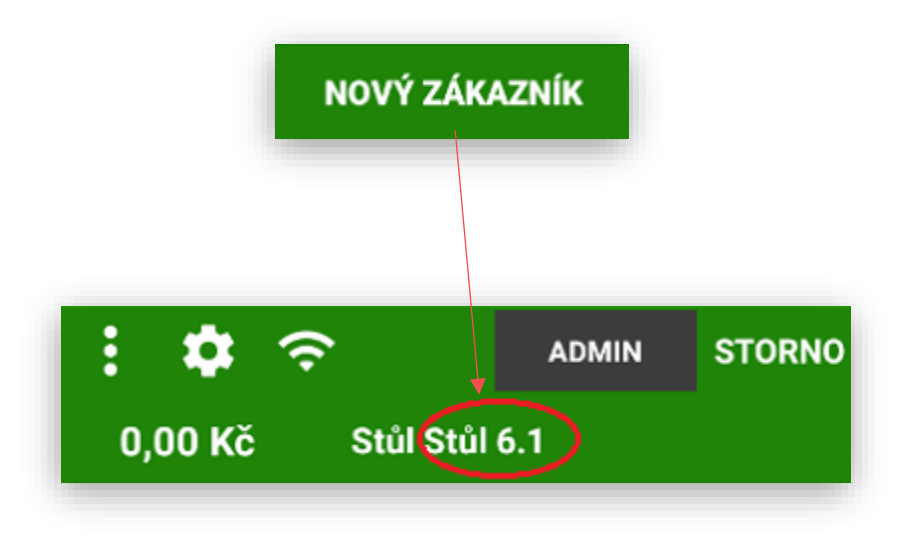

Grafické zobrazení skupiny účtů: Markování na stoly v dané Skupině:

**NOVÝ ZÁKAZNÍK** práce s otevřením grafického stolu s více zákazníky.

Stůl s více zákazníky je označen tečkou, po stisku daného stolu Mobilní číšník otevře diagram se seznamem podúčtů daného stolu:

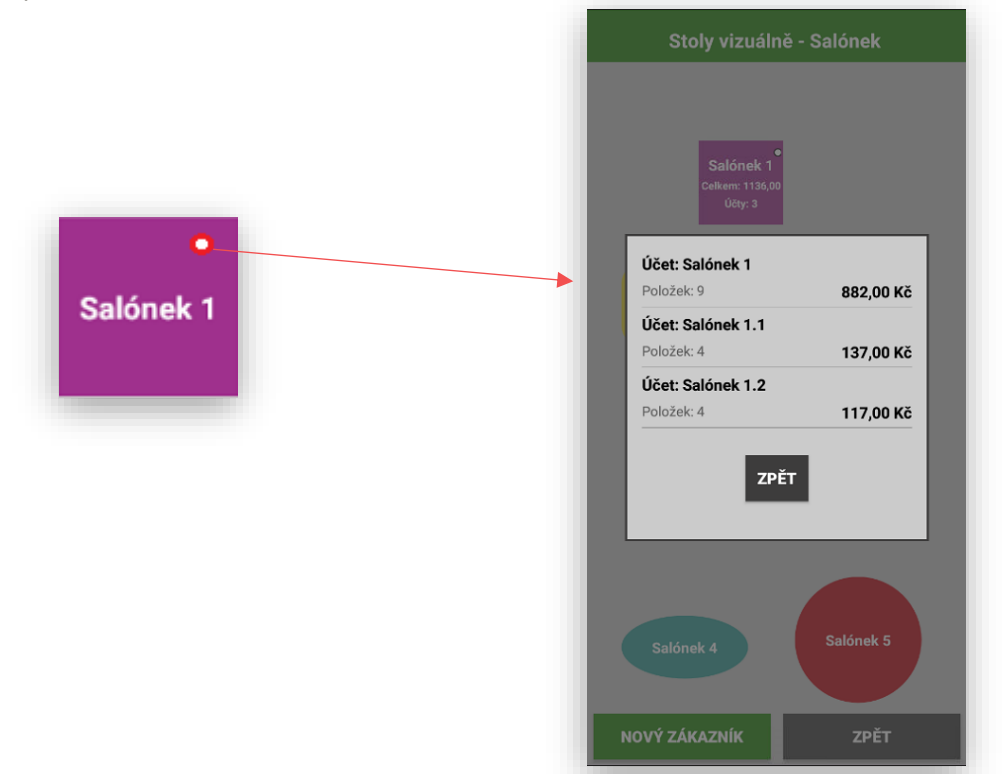

**ÚPRAVA účtu** tato funkce slouží k úpravě účtu hosta možnosti:

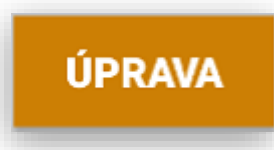

**SPOJENÍ účtu** možnost spojit před platbou nebo v průběhu konzumace více stolů na jeden, pravidlem zůstává že, stůl na který chcete všechny stoly spojit se vždy markuje jako poslední.

**ROZDĚLENÍ účtu** možnost rozdělit stůl na více částí (odsednutí hosta se svojí útratou na jiný stůl)

**ČÁSTEČNÁ úhrada účtu** možnost rozdělení stolu (položek na účtu) a provést částečnou úhradu.

 $\mathbf{\dot{\alpha}}$   $\Rightarrow$ Servírka 4 **Postup funkce úpravy účtu:** |<br>| kem: 380,00 Kč<br>| 15 20 EURO Cel Stůl Salónek 1.2 Ħ 18,00 U Otevřete požadovaný účet Brussa Brussia Stisknete tlačítko neková polévka  $29,00$ .<br>ová polévka Guiasova  $\cdot$  0 35.00 amborová polévka  $\cdot$  0 Bra<br>**2 ÚPRAVA** Hovězí vývar<br>B 1.0ks x  $\overline{\cdot}$   $\overline{\cdot}$   $\overline{\circ}$ 18.00 **MAXI SENDVIČ**<br>**6** 5.0ks x  $\cdot$   $\cdot$   $\circ$  $35,00$ PLU  $<sub>CI</sub>$ </sub> **OBJEDNAT** ÚPRAVA  $\overline{3}$  $\overline{2}$ 00 **PLATBA** 

Mobilní číšník zobrazí tento účet na display:

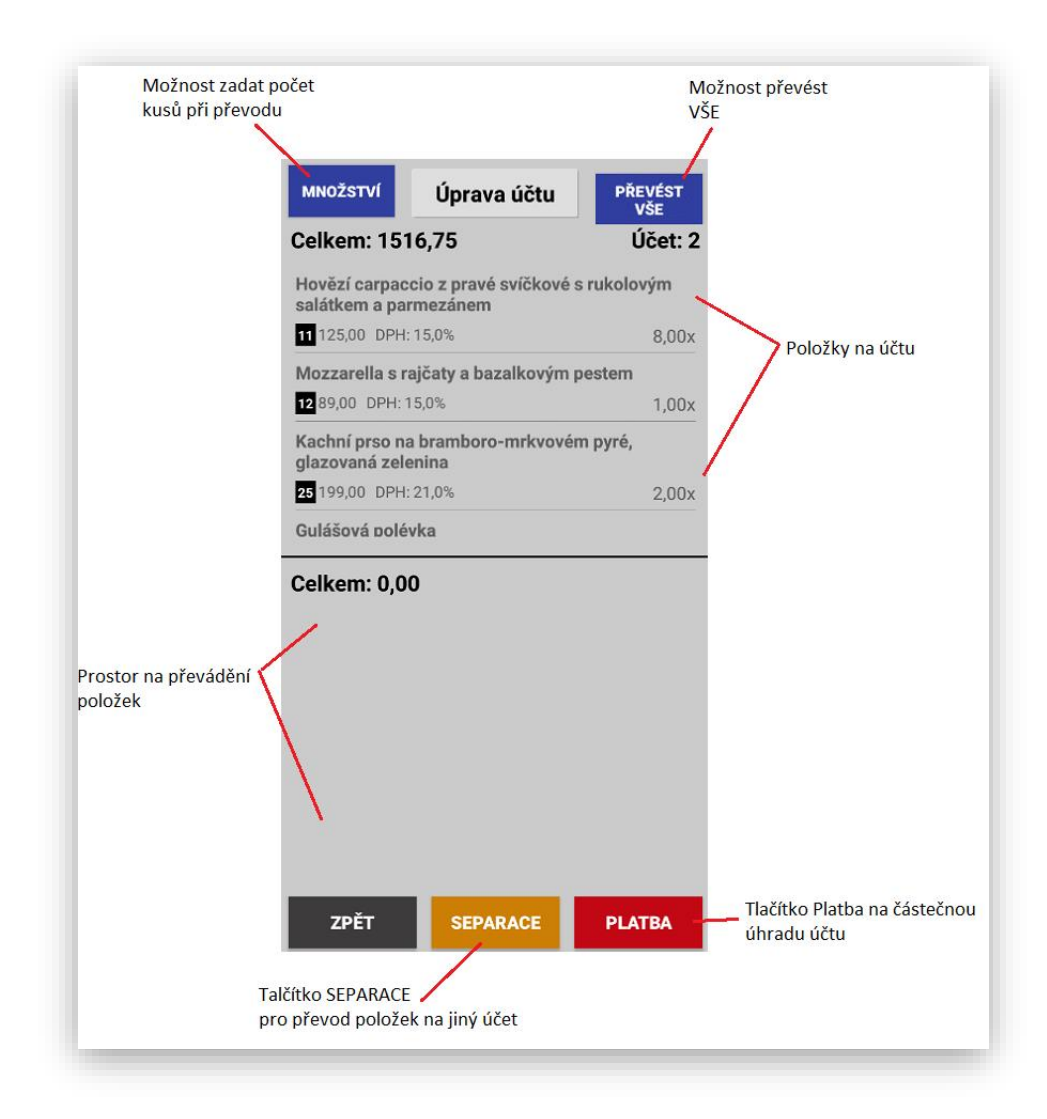

Zobrazení položek při převodu

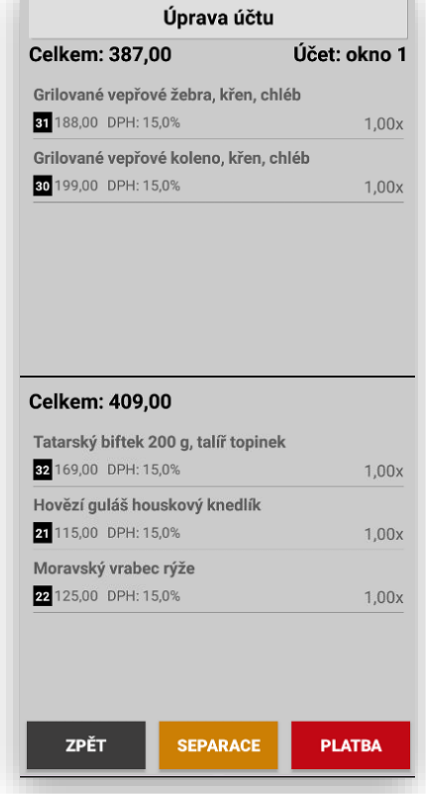

**SEPARACE účtu** tato funkce slouží k převedení položek účtu na jiný účet popřípadě stejným způsobem si může host přesednou na jiný účet a můžeme přes tito funkci spojit více účtů dohromady.

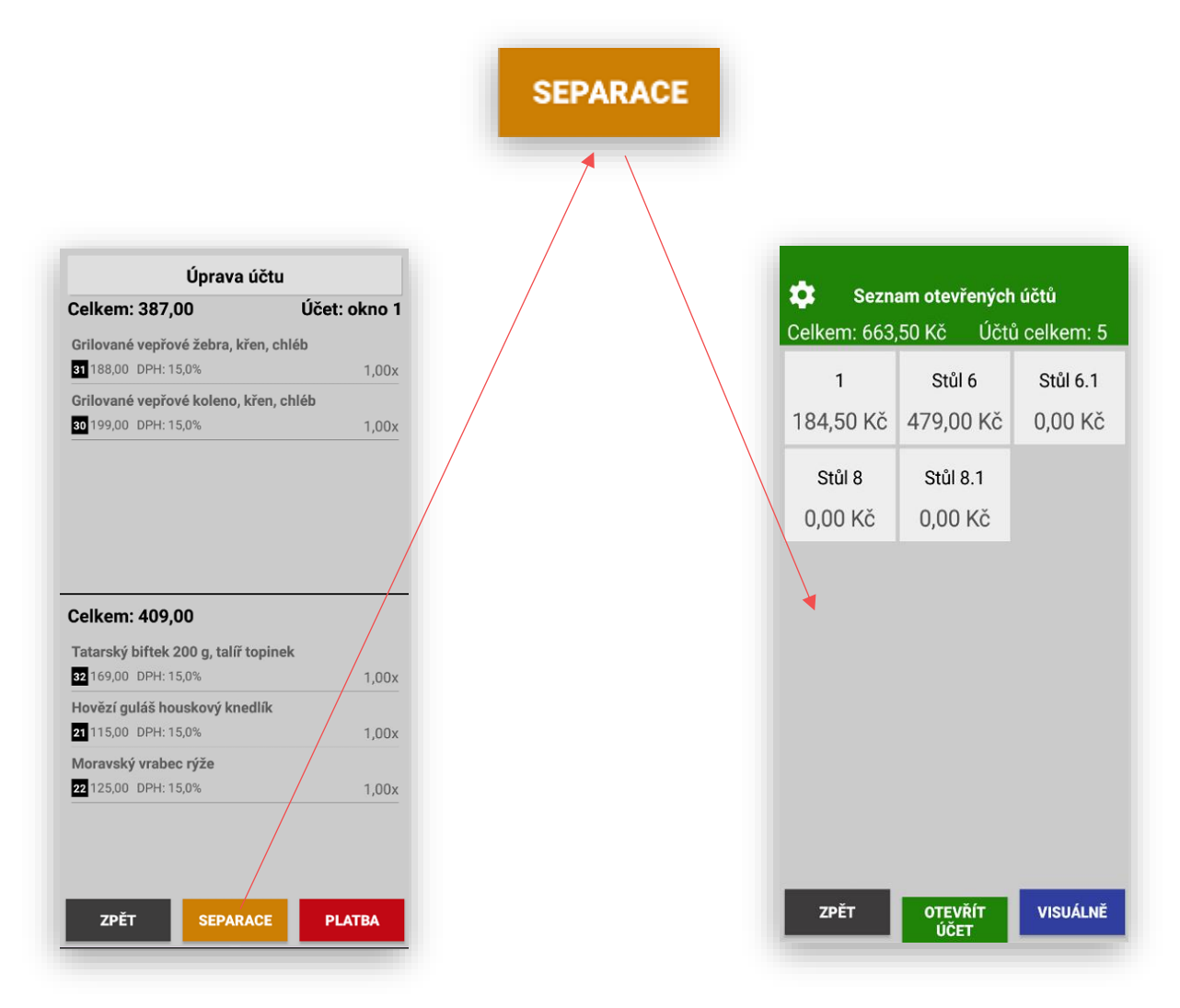

Účet je možno převést na již otevřený ze seznamu, přes visuální zobrazení nebo zadat účet ručně.

**PLATBA účtu** tato funkce slouží k zaplacení ukončení účtu hosta. Použití je stejné jak při klasické platbě tak i částečné platbě.

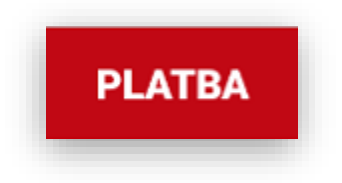

Postup otevřu požadovaný účte hosta (klasickým způsobem nebo přes dělení účtu hosta).

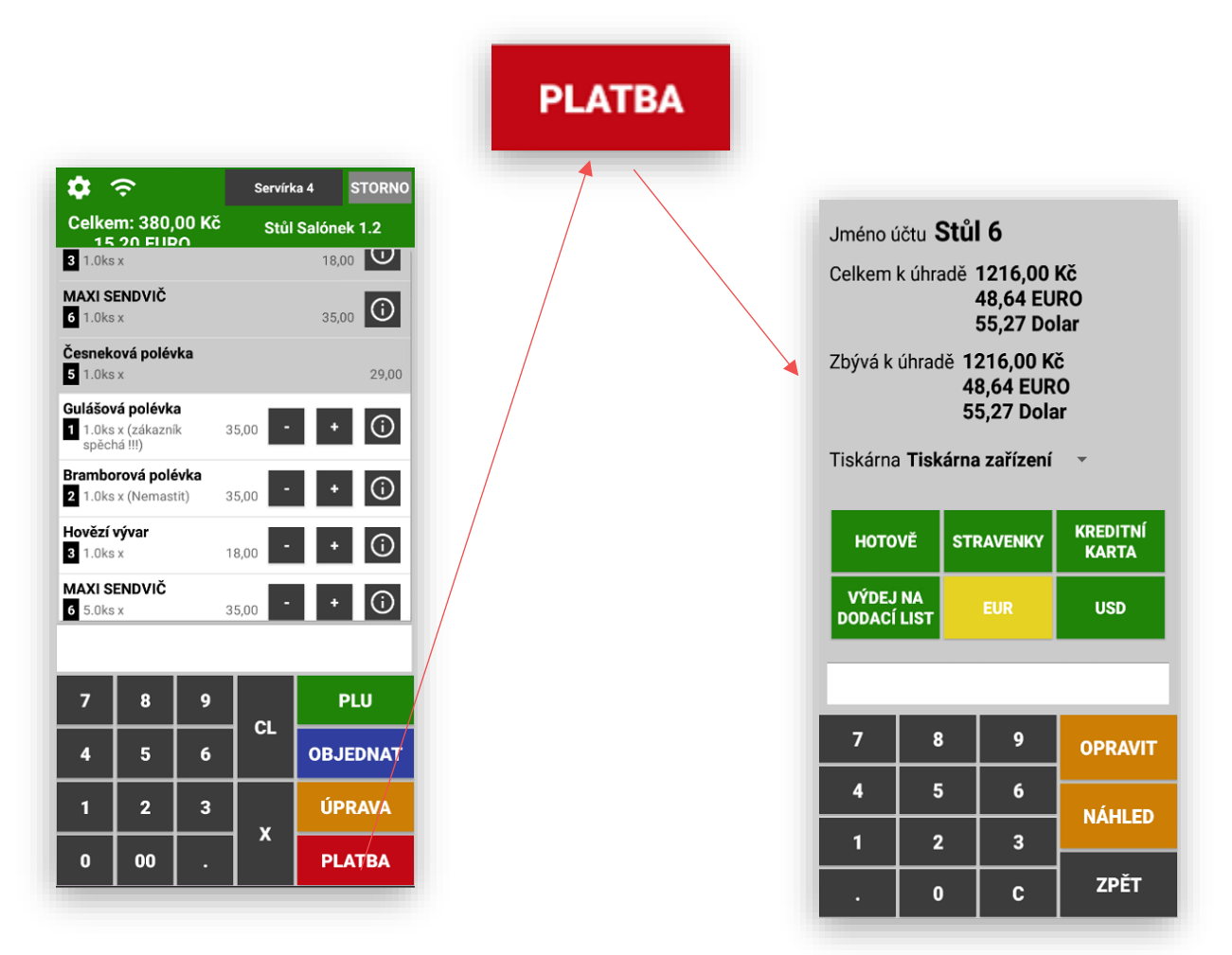

Mobilní číšník se přepne do zobrazení platby:

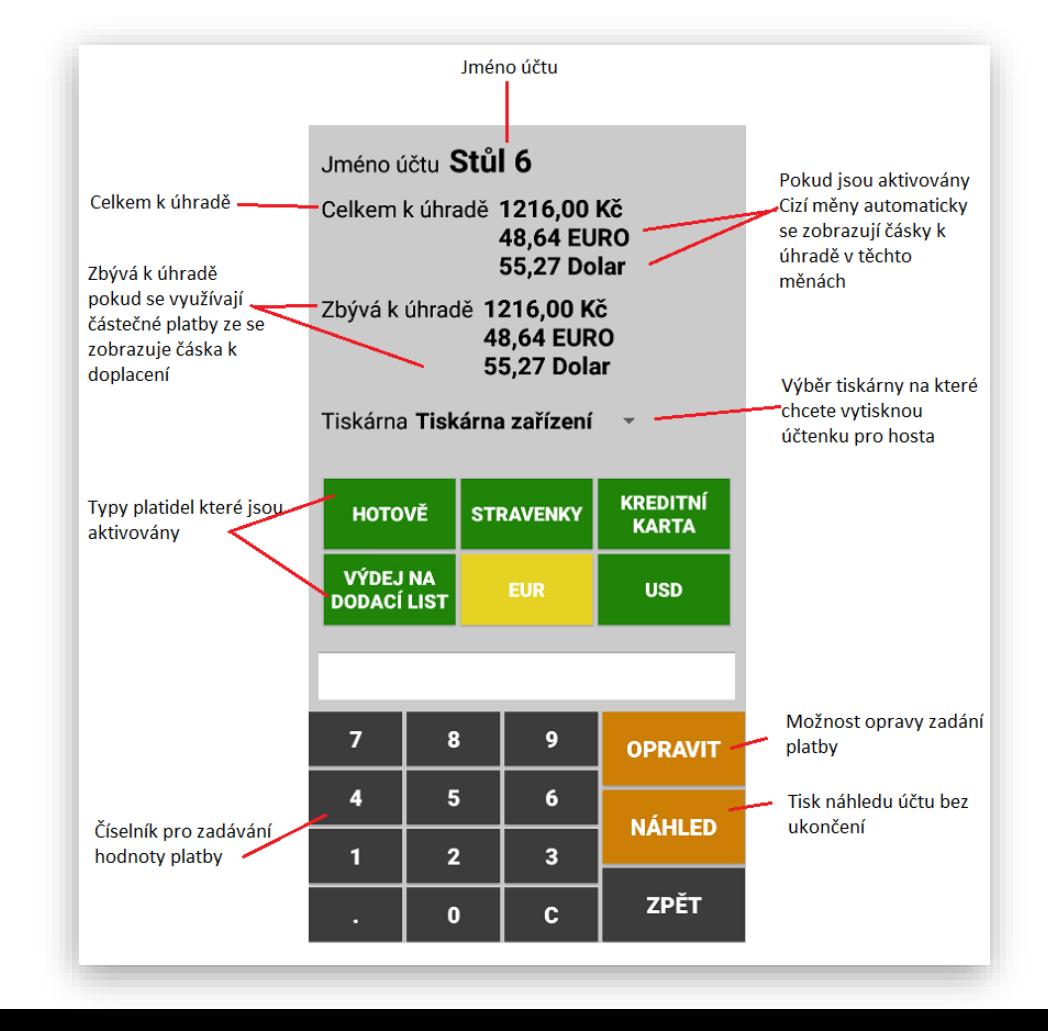

Možnost výběru tiskárny pro tisk účtenky pro HOSTA. Pokud si nasdílíme všechny nebo jen některé tiskárny, které jsou v systému dostupné můžeme pak provést výběr tiskárny s tím že vždy je jedna jako preferovaná. Pro zařízení bez tisku se vždy vybírá nejbližší tiskárna pro zařízení s tiskem se jako preferovaná tiskárna určuje tiskárna v zařízení.

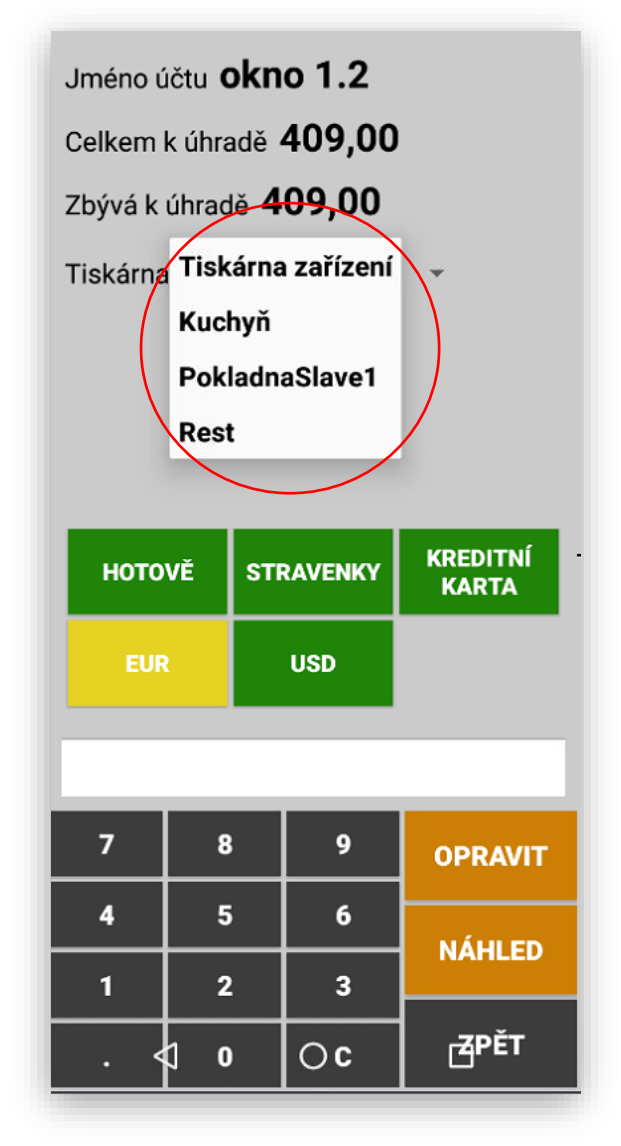

**Mobilní číšník nově umožňuje tisk grafického loga.**

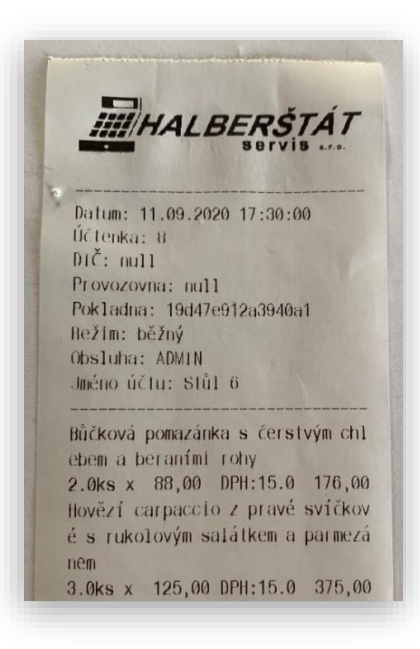

**VÍCE FUNKCÍ** touto funkcí je možno aktivovat u Mobilního číšníka další funkce, které se nepoužívají tak často a jsou potřebné jen nahodile.

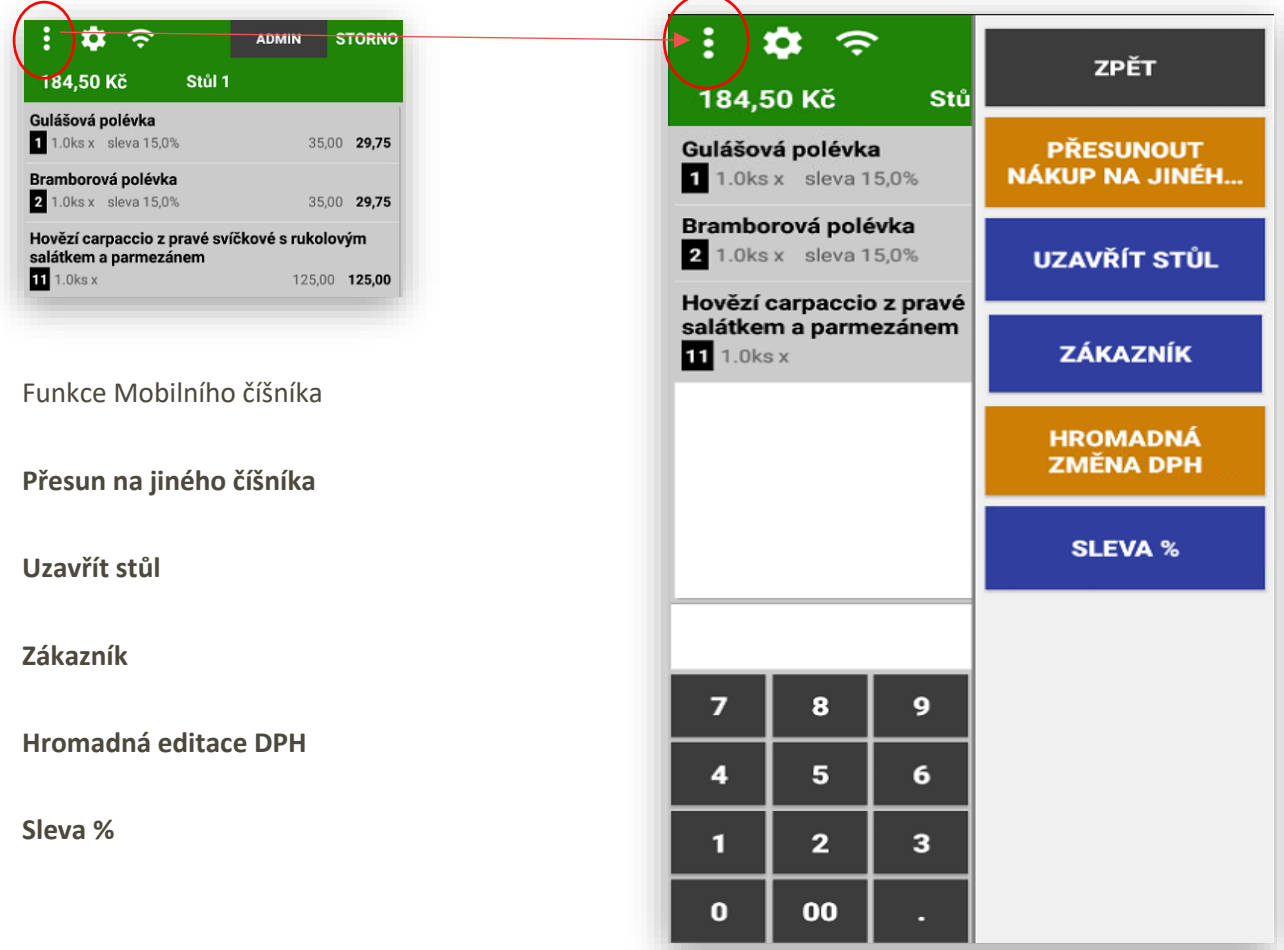

**Přesun na jiného číšníka -** tato funkce umožňuje převést otevřený účet na jiného číšníka

![](_page_30_Figure_3.jpeg)

**Uzavřít stůl** – uzavření prázdného stolu třeba při kompletním převodu všech položek z daného stolu. bez tisku objednávky

![](_page_31_Picture_1.jpeg)

**Zákazník vložení -** připsání zákazníka na účet. Mobilní číšník umožňuje přebírat zákazníky které jsou vytvořeny v MAXI pokladně. Může pak evidovat a prodávat přímo s určením stolu a zákazníka.

![](_page_31_Picture_3.jpeg)

**Načtení zákazníka na otevřený účet:**

![](_page_31_Picture_52.jpeg)

**Zobrazení zákazníka** možnost vymazání zákazníka z účtu: pouze kliknutím na název zákazníka Mobilní číšník zobrazí kompletní informace o zákazníkovi. V tomto zobrazení je možno zákazníka odhlásit z účtu nebo pokračovat.

![](_page_32_Figure_2.jpeg)

**U zákazníka lze nastavit slevu v %**

**Hromadná editace DPH -** změna hodnoty DPH u položek s jejich výběrem na jinou hodnotu například jídlo sebou.

![](_page_33_Figure_1.jpeg)

**Mobilní číšník podporuje i ZMĚNU DPH při podržení řádku účtenky na dané položce**

![](_page_33_Picture_3.jpeg)

**Hlídání porcí – pokud** má systém nastaveno hlídání porcí **on-line** se jednotlivé porce odečítají ze všech propojených zařízení. Je možno nastavit také hodnotu počtu porcí při které číslice počtu porcí změní barvu (volitelná barva). Jakmile porce dojdou tlačítko daného jídla nebo produktu zešednou a již tento produkt nelze prodat. Slouží, aby se neprodalo více porcí, než je uvařeno – připraveno.

![](_page_34_Picture_102.jpeg)

Položky v prodeji s dostatečným

množstvím porcí z velikou podpovedené položka, která klesla pod stanovený počet porcí

![](_page_34_Figure_4.jpeg)

Prodané položky Položky, u kterých se nehlídají porce

**Napojení na KDS – Kitchen Display System –** pokud je mobilní číšník součástí systému včetně napojení na KDS je možno pokud je jídlo hotové informovat mobilního číšníka o tom že je jídlo pro daný stůl – účet k vyzvednutí. Kuchař může obsluhu informovat formou zaslané zprávy z připojeného KDS. Pokud kuchař pošle info, že je jídlo hotové obsluze mobilní číšník může vydat zvukovou signalizaci a na display se objeví informace jaký stůl a jaké položky jsou hotové k vyzvednutí.

![](_page_35_Picture_85.jpeg)

Pokud číšník momentálně objednávku nemůže řešit může jí odložit tlačítkem **POZDĚJI** pokud mu přijde více objednávek použije tlačítko **POZDĚJI VŠE.**

Pokud takto objednávku odloží mobilní číšník zaznamená tuto objednávku včetně počtu objednávek do záhlaví mobilního číšníka

![](_page_35_Picture_4.jpeg)

Obsluha může, jakmile má čas kliknout na tuto ikonu a objednávku do kuchyně potvrdit. Pokud se pracuje v režimu, že všichni mohou pracovat se všemi objednávkami může si tuto objednávku převzít kdokoliv jiný. Pokud dojde k potvrzení objednávky tato objednávky zmizí ze všech ostatních zařízení. Pokud je systém nastaven že každý číšník si hospodaří s vlastními objednávkami toto upozornění se posílá z kuchyně jen na dané zřízení a také objednávku musí obsluha potvrdit sama.

![](_page_36_Picture_1.jpeg)

Posílání zpráv z KDS na mobilního číšníka. Systém umožňuje poslat zprávu z kuchyně přímo danému číšníkovi nebo skupině a všem.

![](_page_36_Picture_80.jpeg)

**Napojení na QERKO – pokud** je systém nastaven také na komunikaci s QERKEM je potřeba mít nastavenou komunikaci i s mobilním číšníkem. Objednávky, které přijdou z Qerka a uskutečněné platby se zobrazují jak na pokladně, tak i na mobilních číšnících. Výhodou je že i číšník který se pohybuje po place je okamžitě informován o vytvořených objednávkách přes Qerko, je informován také o provedených částečných i kompletních platbách včetně výše spropitného.

#### **Nová objednávka na nově otevřeném účtu hosta:**

![](_page_37_Picture_68.jpeg)

**Odložené objednávky z Qerka:**

![](_page_38_Picture_1.jpeg)

**Zobrazení úhrady účtu hosta zaplacení celého účtu:**

![](_page_38_Picture_3.jpeg)

## ADMINISTRACE A NASTAVENÍ POKLADNY

![](_page_39_Picture_1.jpeg)

Nastavení zprovoznění Mobilního číšníka v nastavení Adminu.

Nejprve musíte nastavit sdílení databáze s MAXI pokladnou

![](_page_39_Figure_4.jpeg)

Další krok je nastavení Mobilního číšníka v adminu pokladny.

### NASTAVENÍ MOBILNÍHO ČÍŠNÍKA

![](_page_40_Picture_11.jpeg)

![](_page_41_Figure_1.jpeg)

**Preferovaný výběr účtů**: tato funkce nastavuje výchozí zobrazení Grafické zobrazení účtů nebo Účty seznam. Mezi jednotlivými zobrazeními se dá přepínat.

![](_page_41_Picture_44.jpeg)

# Stoly vizuálně - Salónek Salónek 3 Salónek<sub>5</sub> Salónek 4 NOVÝ ZÁKAZNÍK ZPĚT

#### **Zobrazení účty seznam: Zobrazení Grafické Vizuální**

![](_page_42_Figure_1.jpeg)

**Preferovaná stránka položek**: tato funkce nastavuje výchozí zobrazení položek po přepnutí pře tlačítko PLU.

![](_page_42_Figure_3.jpeg)

![](_page_42_Picture_29.jpeg)

**Používat skupiny stolů:** tato funkce umožňuje používat skupiny stolů – restaurace, salónek, zahrádka adt.

![](_page_43_Figure_1.jpeg)

Zobrazení skupiny stolů: Stoly vybrané skupiny:

**Vyvolávací systém**: tato funkce umožňuje společně s MAXI pokladnou použití vyvolávacího systému pro zobrazení hotových jídel na LCD. Vhodné pro bufety, dětská centra atd… Více o nastavení v manuálu MAXI pokladny.

![](_page_43_Picture_4.jpeg)

←∃

 $\overline{2}$ 

**Používání zkratky na tlačítkách na display:** každá položka má svůj název a zkratku. Pokud má položka dlouhý název je možno jí přidělit zkratku. Zkratka se pak používá pouze pro zobrazení na display. Kompletní název položky se pak zobrazuje na display obsluhy, při tisku objednávky i při tisku účtenky pro hosta. Nově je možno napsat zkratku také v čínštině nebo vietnamštině.

![](_page_44_Figure_3.jpeg)

#### **Česká zkratka**

![](_page_44_Figure_5.jpeg)

![](_page_44_Figure_6.jpeg)

**Čínská zkratka Vietnamská zkratka**

![](_page_44_Figure_8.jpeg)

![](_page_45_Figure_0.jpeg)

Při výběru zákazníka otevřít účet

![](_page_45_Picture_2.jpeg)

![](_page_45_Figure_3.jpeg)

![](_page_45_Picture_82.jpeg)

Používat alternitivní tiskárny (master/ satelit/externí)

![](_page_46_Picture_1.jpeg)

**Používat alternativní tiskárny**: tato funkce umožňuje používat pro tisk objednávek a účtenek všechny nebo jen zvolené tiskárny které jsou nainstalovány v celém systému. Může to být tiskárna přímo na mobilním číšníkovi, dalších pokladnách nebo na tiskárně objednávkové v kuchyni nebo place

![](_page_46_Picture_50.jpeg)

**Určení primární tiskárny:** jedná se o nastavení na které má mobilní číšník tisknout účtenku pro hosta. Pokud se používá mobilní číšník s tiskem vybere se Tiskárna zařízení, pokud je používán mobilní číšník bez tisku může se preferovat jakákoliv tiskárna která je v systému nastavena.

![](_page_46_Picture_5.jpeg)

**Ostatní nastavení pro mobilního číšníka**: pro automatické odhlášení obsluhy nebo automatické odeslání objednávky při zvolené době nečinnosti mobilního číšníka.

![](_page_47_Picture_39.jpeg)

**Nastavené pro používání KDS**: pro používání KDS je potřeba nastavit i na mobilním číšníkovi. Součástí nastavení je i upozornění na příchozí zprávy z KDS na mobilního číšníka přes zvukové nebo vibrační upozornění na příchozí zprávu. Zvuky i vibrace se přebírají ze standartního výběru daného mobilního zařízení.

![](_page_47_Picture_3.jpeg)

**Režim Bubble tea**: pokud je systém používán v provozu prodeje Bubble tea přepne se do tohoto režimu i mobilní číšník. Přísady a formy bubble tea se pak tisknou na objednávku vedle sebe a tisk probíhá na nekonečnou etiketu tak aby se příchozí objednávka dala nalepit na kelímek s nápojem.

![](_page_48_Figure_1.jpeg)

**Zobrazení skupin PLU**: pokud se v systému př objednávce používají tabulky příloh a je vyžadováno aby se nejdříve zobrazovali přílohy a pak teprve skupiny poznámek zapne se tato funkce která upřednostní v zobrazení skupin příloh, omáček a salátů na přední pozici.

![](_page_48_Picture_3.jpeg)

**Smazat prázdný účet při jeho odložení**: tímto nastavením se automaticky zavírají všechny účty na kterých nezůstanou žádné položky. Po převodu, dělení nebo stornování položek na účtu. Pokud tuto funkci vypnete zůstane takto vyprázdněný účet stále otevření i když na něm nebudou žádné položky.

![](_page_48_Picture_5.jpeg)

**Výběr tiskárny**: pokud používáte mobilní číšníky bez tisku a je potřeba tisknout účtenku pro hosta je možno tímto parametrem dát obsluze na výběr jakoukoliv tiskárnu která je v systému nainstalována. Tím si pak obsluha vybere tiskárnu, která je k němu nejblíže.

Vyberte preferovanou tiskárnu Výběr tiskárny pro tisk účtenky vždy v průběhu platby **MASTER POKLADNA BAR TISKÁRNA ZAŘÍZENÍ** 

**Slučovat položky**: pokud posíláte objednávky a vzdálenou tiskárnu je potřeba tisknout objednávku tak jak jí obsluha zadává po jejím vytištění a odložení se stejné položky na účtu hosta sečtou do jednoho řádku.

![](_page_49_Picture_1.jpeg)

**Markování do skupiny**: zapnutím této funkce je možno i na mobilním číšníkovi zadávat cenu přímo do skupiny zboží stejně jako na velké pokladně.

![](_page_49_Picture_3.jpeg)

**Společné nastavení MAX restaurace a Mobilního číšníka:**

SPOLEČNÉ NASTAVENÍ MAX RESTURACE A **MOBILNÍHO ČÍŠNÍKA** 

![](_page_49_Picture_36.jpeg)

![](_page_49_Picture_37.jpeg)

**Používat porce**: zapnutím této funkce je možno i na mobilním číšníkovi používat a přenášet porce včetně jeho nastavení na barvy a počty.

![](_page_50_Picture_99.jpeg)

**Chování po načtení zákazníka:** nastavení je možno ovlivnit, jak se má chovat systém k účtu s načteným zákazníkem. Jestli je možno díle na tento účet markovat, jestli podle nastavení jednotlivého zákazníka nebo jestli po načtení zákazníka to už nepovolí žádné markování pouze ukončení nebo odložení účtu hosta.

![](_page_50_Figure_3.jpeg)

**Řadit MENU DEN na začátek:** nastavení je možno posunout položky MENU DEN na začátek seznamu skupin zboží. Při vypnutí této funkce se budou položky MENU DEN zobrazovat na konci seznamu skupin zboží.

![](_page_50_Picture_5.jpeg)

**Načtení slevy zákazníka:** pokud budou mít zákazníci slevu třeba na denní menu a na účtu bude mít zákazník položek MENU více kusů zeptá se pokladna při uplatnění slevy na tuto položku na kolik kusů se má sleva aplikovat.

> Při načtení slevy zákazníka, zeptat se na kolik kusů položek bude sleva aplikovaná

**Zadat čas objednávky:** nastavení je možno zadávat čas v kolik si zákazník přijde vyzvednout svoji objednávku. Zvolený čas se přenáší na KDS Kitchen Display System a v čase se posouvá v objednávkách dopředu.

![](_page_51_Picture_1.jpeg)

**Používat spropitné:** nastavení je možno zadávat spropitné na každý typ platidla který je v pokladně nastaven. V uzávěrce je pak výše spropitného vyjádřena.

Používat spropitné pro všechny druhy plateb

**Omezení MENU:** nastavení je možno omezit platnost MENU DEN jen na určité časy a hodiny. Například od 11:00 do 14:00. Po uplynutí daného času nebudou již MENU den se na mobilním číšníkovi zobrazovat.

![](_page_51_Picture_5.jpeg)

**Alternativní cíle:** nastavení je možno pokud máte třeba na zahrádce extra bar řešit jak a kam posílat objednávky, pokud obsluhujete na zahrádce je potřeba se přepnout na sekci zahrádka, pokud přejdete do restaurace je potřeba se přepnout do sekce restaurace. Tímto nastavení docílíte možnosti tisknout objednávky na venkovní nebo vnitřní bar.

![](_page_52_Figure_1.jpeg)

![](_page_52_Picture_50.jpeg)

![](_page_52_Picture_51.jpeg)

![](_page_52_Picture_52.jpeg)

**Grafický stůl čárové kódy:** nastavení je možno otevírat stoly přes načtení čárového kódu přes integrovanou 2D čtečku. Jedná se o volitelné příslušenství každého mobilního terminálu. Do stávajícího terminálu nelze zpětně 2D čtečku integrovat je potřeba buď hned nebo po čase terminál vyměnit za model s integrovanou čtečkou.

![](_page_53_Picture_1.jpeg)

**Používat pagery:** nastavení je možno při ukončení objednávky zadat číslo Pageru nebo naskenovat jeho číslo, pokud má na sobě jako identifikátor čárový kód. Číslo pageru se pak tiskne také na objednávce v kuchyni.

![](_page_53_Picture_3.jpeg)

**Slučování položek:** nastavení je možno po vytištění a odložení daného stolu sloučit stejné položky na účtu hosta.

> Neobjednané položky na řádku jednolitvě, objednané sloučit

## Nastavení ukončení směny MOBILNÍHO ČÍŠNÍKA:

Protože je mobilní číšník součástí pokladního systému hlavní pokladna MASTER vyžaduje aktivní připojení mobilního číšníka k pokladně při vykonávání uzávěrky pokladny. Protože existuje více okolností, které mohou ovlivnit připojení mobilního číšníka v době uzávěrky je možno po ukončení práce s mobilním číšníkem v přihlašovací tabulce zvolit funkci **UKONČENÍ SMĚNY:**

Tato funkce se nastavuje v nastavení sdílení databáze jako parametr

![](_page_54_Picture_3.jpeg)

Při aktivaci této funkce se v přihlašovací tabulce objeví nové tlačítko **KONEC SMĚNY**:

![](_page_54_Figure_5.jpeg)

Zapnutím této funkcionality odpojíme mobilního číšníka ze systému a pokladna při závěrce pak nevyžaduje aktivní připojení mobilního číšníka (mobilních číšníků do systému).

Jakmile je funkce KONEC SMĚNY aktivní zobrazí se přes celý display mobilního číšníka hláška **ZAHÁJIT SMĚNU**.

![](_page_54_Picture_8.jpeg)

## Nastavení platebního terminálu jako součást aplikace a řešení na jednom zařízení:

Na zařízením SUNMI podporujeme několik typů platebních terminálů jako jsou **M-pos solution**, **Besteron** a **GP Tom**.

Všechny řešení jsou plnohodnotně integrovány do naší pokladní aplikace.

Nastavení je v **ADMINU** mobilního číšníka

NASTAVENÍ PLATEBNÍHO TERMINÁLU

**Pro řešení s M-POS solution:** SUNMI P2 MINI, P2 LITE, P2 Pro, a PinPad

![](_page_55_Picture_6.jpeg)

**Pro řešení s BESTERON:** SUNMI P2 MINI, P2 LITE, P2 Pro, a PinPad

![](_page_56_Picture_1.jpeg)

Mobilní číšník dále přebírá ostatní funkce z MAXI pokladny.

- 1- nastavení **Oddělení** možno omezit na jakých zařízení se oddělení má zobrazovat prodávat včetně barvy (Master, Satelit 1/2/3…., Mobilní číšník1/2/3…..)
- 2- nastavení **Skupin** možno omezit na jakých zařízení se Skupina má zobrazovat prodávat včetně barvy (Master, Satelit 1/2/3…., Mobilní číšník1/2/3…..)
- 3- nastavení **PLU** včetně tisku objednávek
- 4- nastavení **Obsluh** a jejich práv
- 5- nastavení **Slev**
- 6- nastavení **MENU DEN**
- 7- nastavení **Happy Hours**
- 8- nastavení **Tisku** a objednávkových tiskáren
- 9- nastavení **Zákazníků**
- 10- nastavení **Cizích měn**
- 11- nastavení **Platidel**
- 12- nastavení **Grafického zobrazení stolů**
- 13- nastavení **EET**
- 14- nastavení a tisk **Grafického loga**
- 15- **při použití terminálu Sunmi P2 použití Maxi-pokladny a platebního terminálu v jednom zařízení**
- 16- nastavení **Zamykání účtů**

**Všechny funkce MAXI pokladny uvedené v tomto manuálu jsou pro verzi MAXI pokladny 1.205.0**